# 科镁电话录音系统

(适用型号 R01,R02,R04,R08,R16,R30)

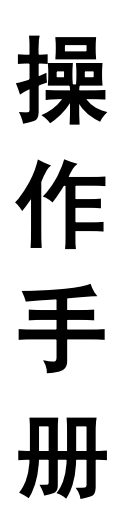

# **2013** 年 **8** 月

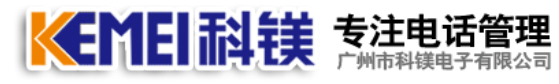

目录

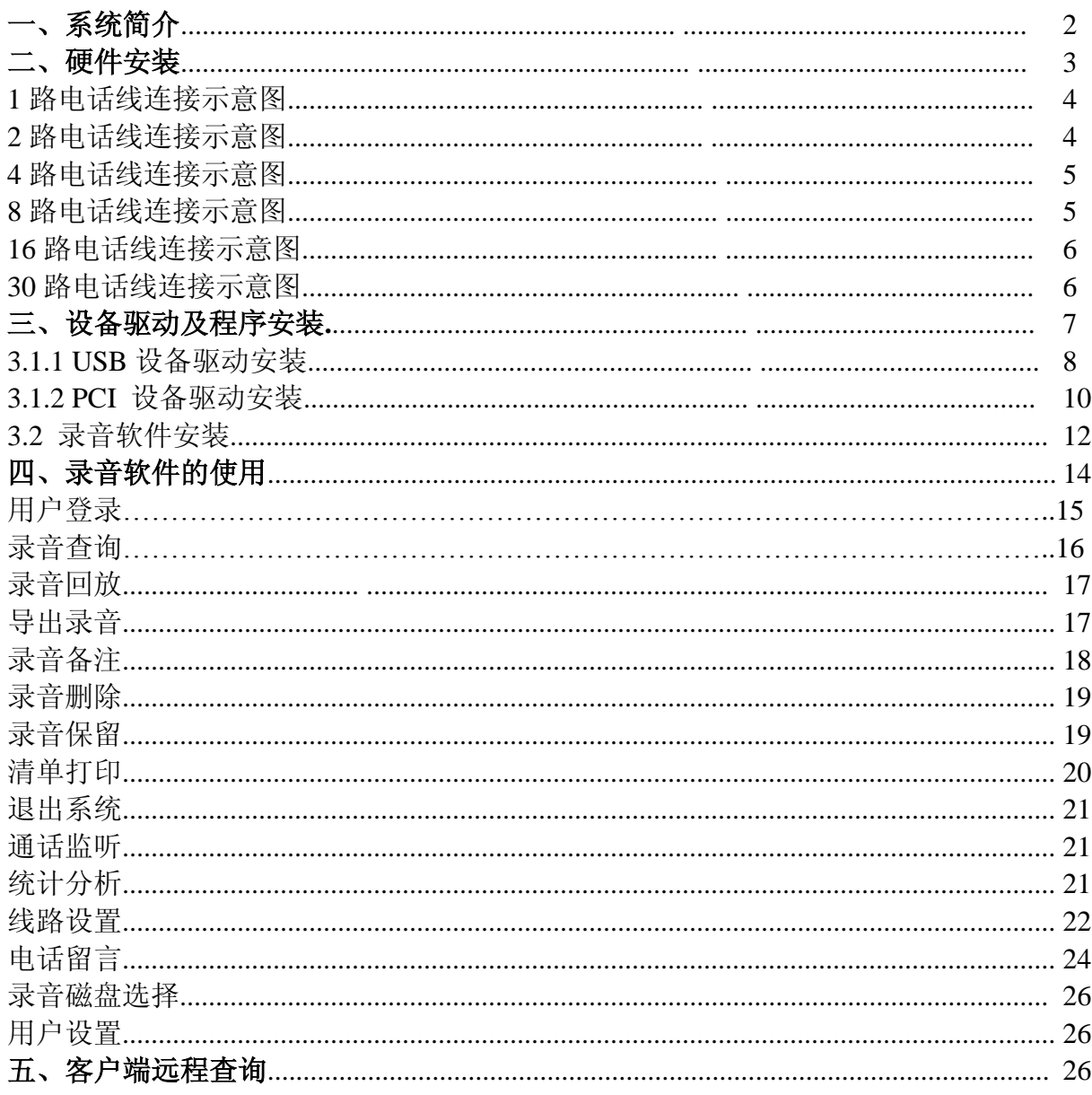

#### 系统简介

科镁电话录音系统是本公司凭借多年来在语音技术方面的专业经验,使用最新数字电子技术, 配合简单易用的操作软件,同时对 1-128 路电话通话进行录音、监听和查询。

科镁电话录音系统可广泛应用于 110 指挥中心,公司电话录音,电力调度录音,热线服务电话 录音, 投诉电话录音,关键岗位电话录音,传呼台录音,金融证券录音,公安报警录音,安全部门 的监听电话,航空、铁路、交通运输调度录音及各行业的生产调度录音。

基于法律需求或责任认定等原因,需要保留电话通讯过程的录音时,配备一套完善的电话录音 系统便显得极为重要。如何准确无误的保留电话录音以及如何高质量的、方便的查听录音记录,科 镁电话录音系统能轻松解决问题。

一、基本功能

1. 单机系统最多 128 线电话同时录音。

2. 采用全新的 PCI 接口录音卡。

KEMEI科钱 克注电话管

3. 录音、监听对通话双方没有任何影响。

4. 可实时监听每一条线路的通话内容。

5. 可以根据任意给定的条件对录音、备份资料进行快速、回放查听。

6. 系统具有自动同步双备份功能。也可以通过系统手工备份到您想要保存的目录或磁带转录。

7. 可以完整的检测并记录所有外拨电话号码与来电显示号码。

8. 强大的电话管理功能,可以对所有的拨入、拨出电话进行清单列表、打印、汇总、分组等。

9. 系统具有自动增益功能,可以自动调节通话双方的音量,而不至于声音太小。

10. 所有谈话内容录为特殊编码格式,经录音转换后可以在任意 WINDOWS 电脑中播放。

11. 可以设置多个录音硬盘,自动循环最高的录音。

12. 录音启动方式灵活,具有压控、键控录音启动方式。

13. 录音起始时间可以灵活设置,可以设定某一段时间录音,也可以是每天 24 小时录音。

14. 采用 5 倍语音压缩技术,1G 的硬盘可以保存 175 个小时的录音文件。

15. 线路适用于电话外线、分机内线、ISDN 引出的模拟线等。

16. 当系统的硬盘将满时,系统将自动清除最先录音的资料,以保证系统可以常年不间断运行。

17. 方向判别。可以判别出呼叫方向,如呼入还是呼出。

18. 系统具有完整的操作日志,可以记录对系统的所有操作。

3

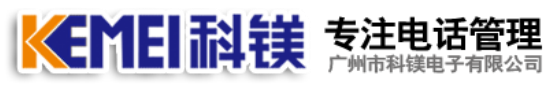

#### 系统安装

一、硬件安装

1、COME800-R01 硬件与电脑电话的连接方式

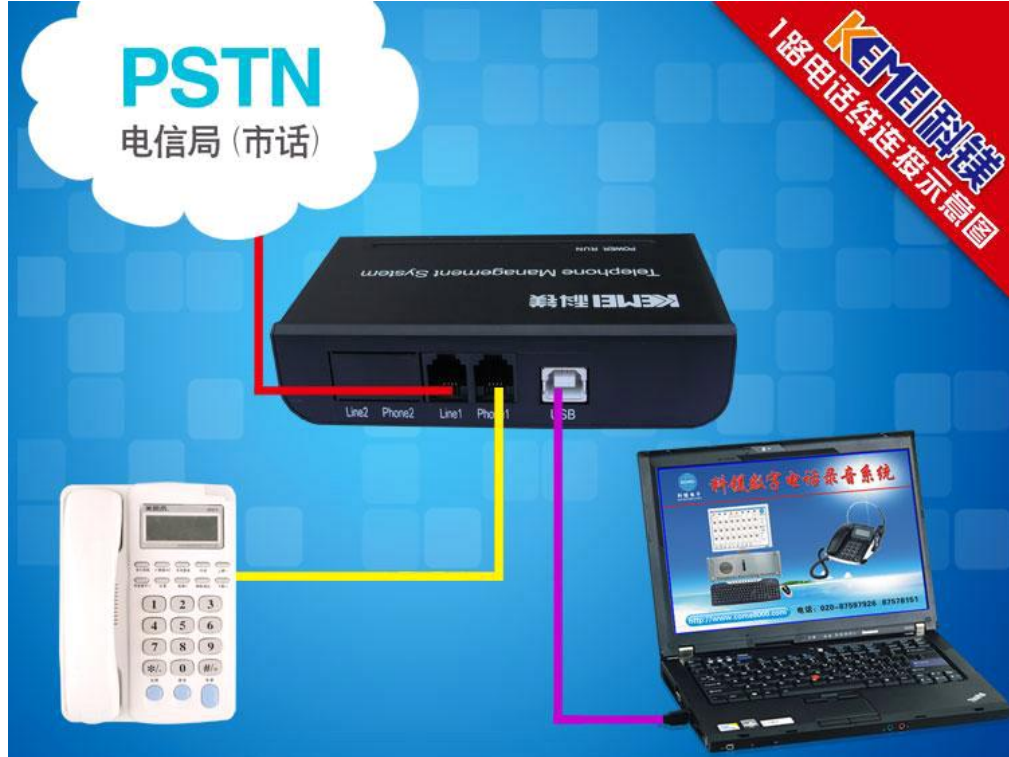

2、COME800-R02 硬件与电脑电话的连接方式

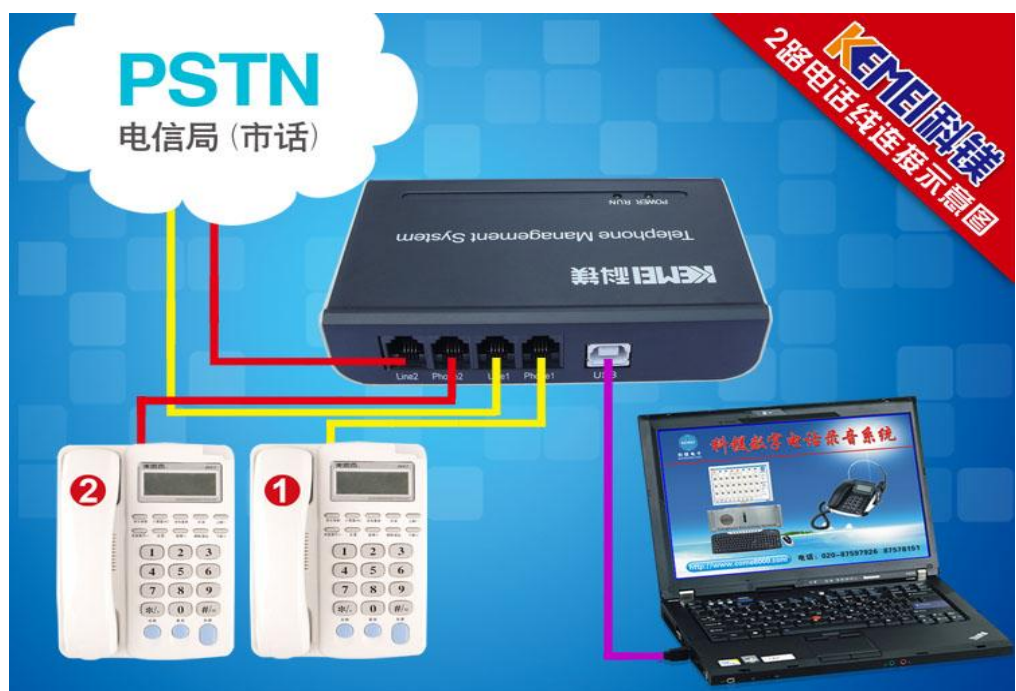

3、 COME800-R04 硬件与电脑电话的连接方式

KEMEI耐镁 专注电话管理

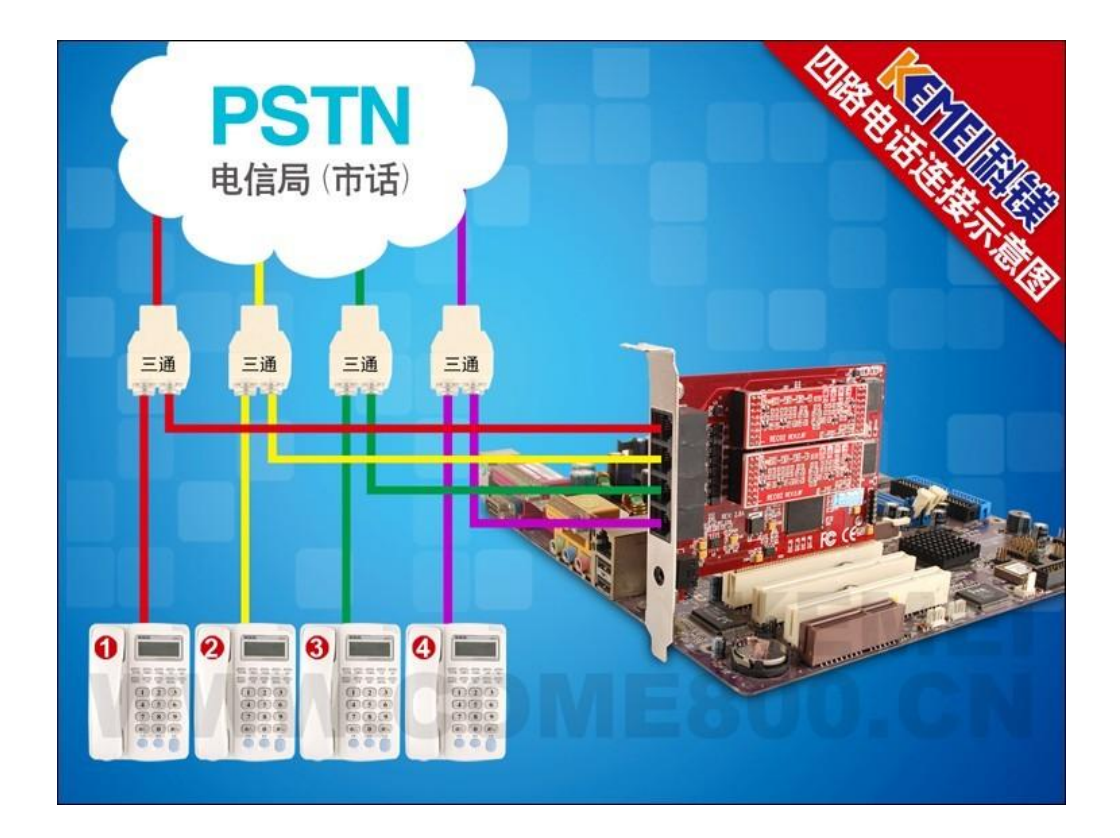

4、 COME800-R08 硬件与电脑电话的连接方式

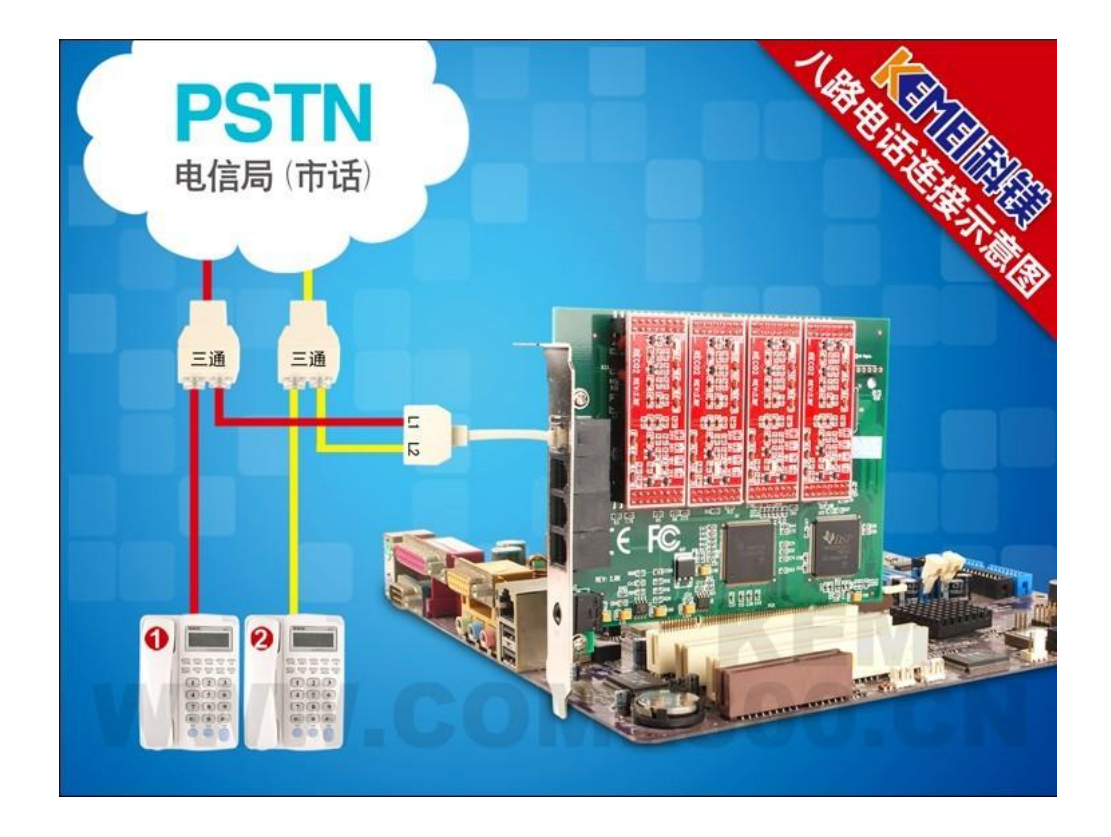

5、 COME800-R16 硬件与电脑电话的连接方式

KEMEI 耐镁 芽注电话管理

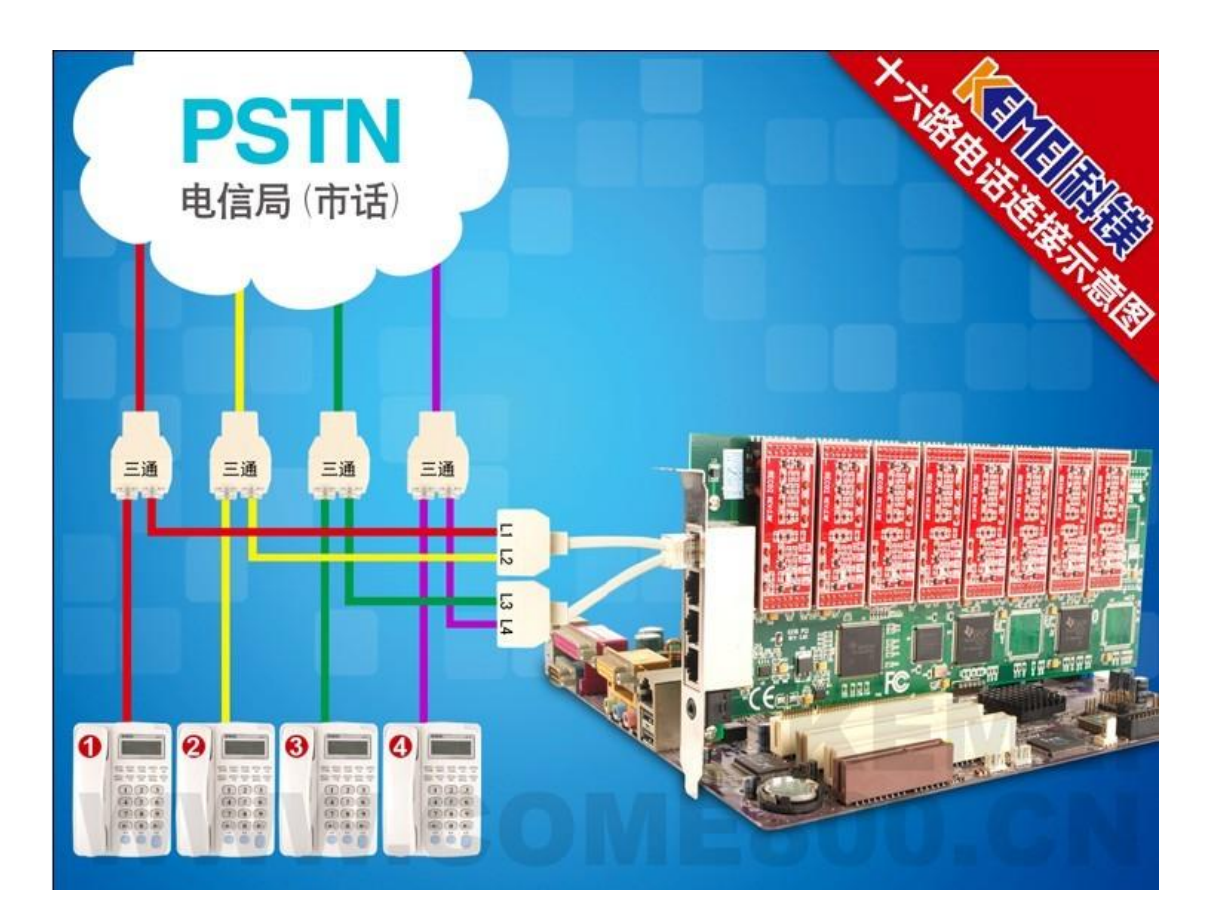

6、 COME800-R30 硬件与电脑电话的连接方式

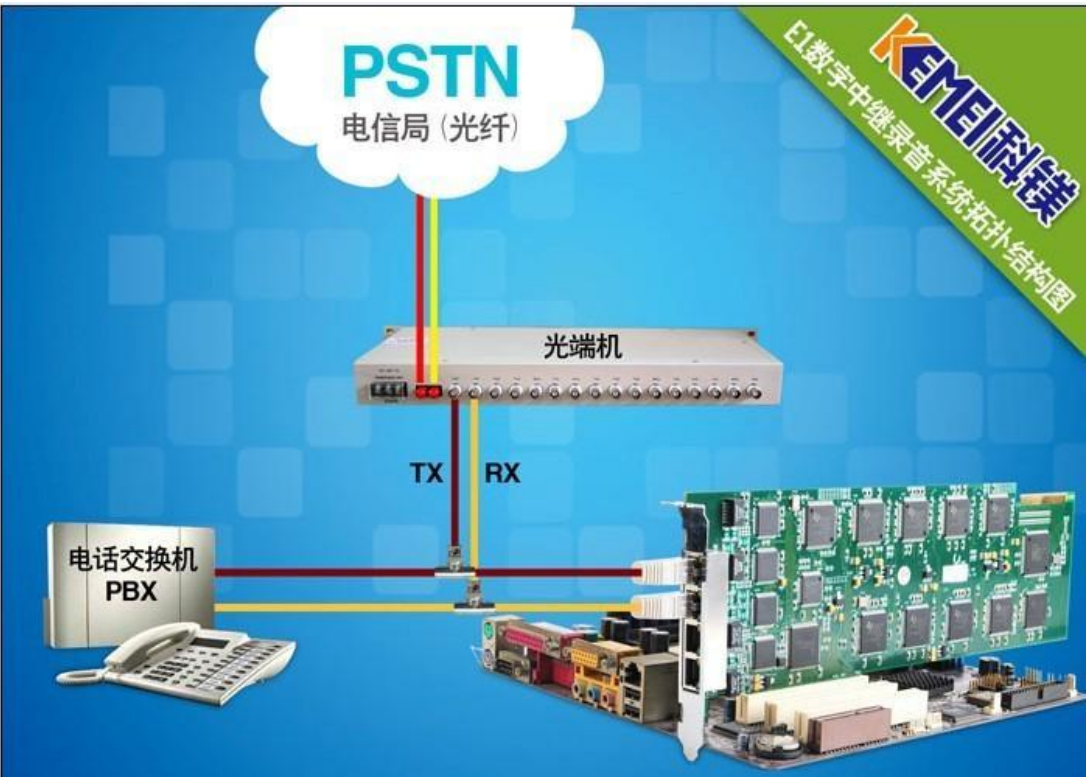

#### 二、设备驱动及程序安装

长的日科钱 热理法管理

注意事项:

1、COME800-R01, COME800-R02 为 USB 设备, 电脑不用关机即可插入 USB 连接线, 建议用 户将 USB 连接线插入到电脑的主机的后面并且不要连接在 USB HUB 上,并做好标记, 避免更换 USB 口后重新安装驱动程序。

2、USB 设备在软件工作时,不要轻易拔出,要先关闭软件再拨掉设备。如果软件在工作 的时候不小心拔掉了 USB 设备, 那么可以先将软件退出, 拔插 USB 设备两次, 然后在开 启软件即可。

3、安装 PCI 设备时需要先关闭计算机电源, 打开机箱, 连接好电话线, 插入加密锁。

- 4、打开电源,系统启动后会提示发现新硬件,并安装驱动程序,驱动程序存储 安装光盘,建议用户将光盘里的所有资料 COPY 到电脑的 D, E, F 盘中的任意一个, 新 建文件夹并做好标识。
- 2.1、驱动程序安装步骤如下:

当设备连接到电脑后,电脑会自动弹出一个"欢迎使用找到新硬件向导"的一个窗 口,如果电脑没有自动弹出,可以右键"我的电脑(计算机)"一管理—设备管理器, 找到标记有黄颜色问号或者感叹号的设备,右键更新驱动程序。

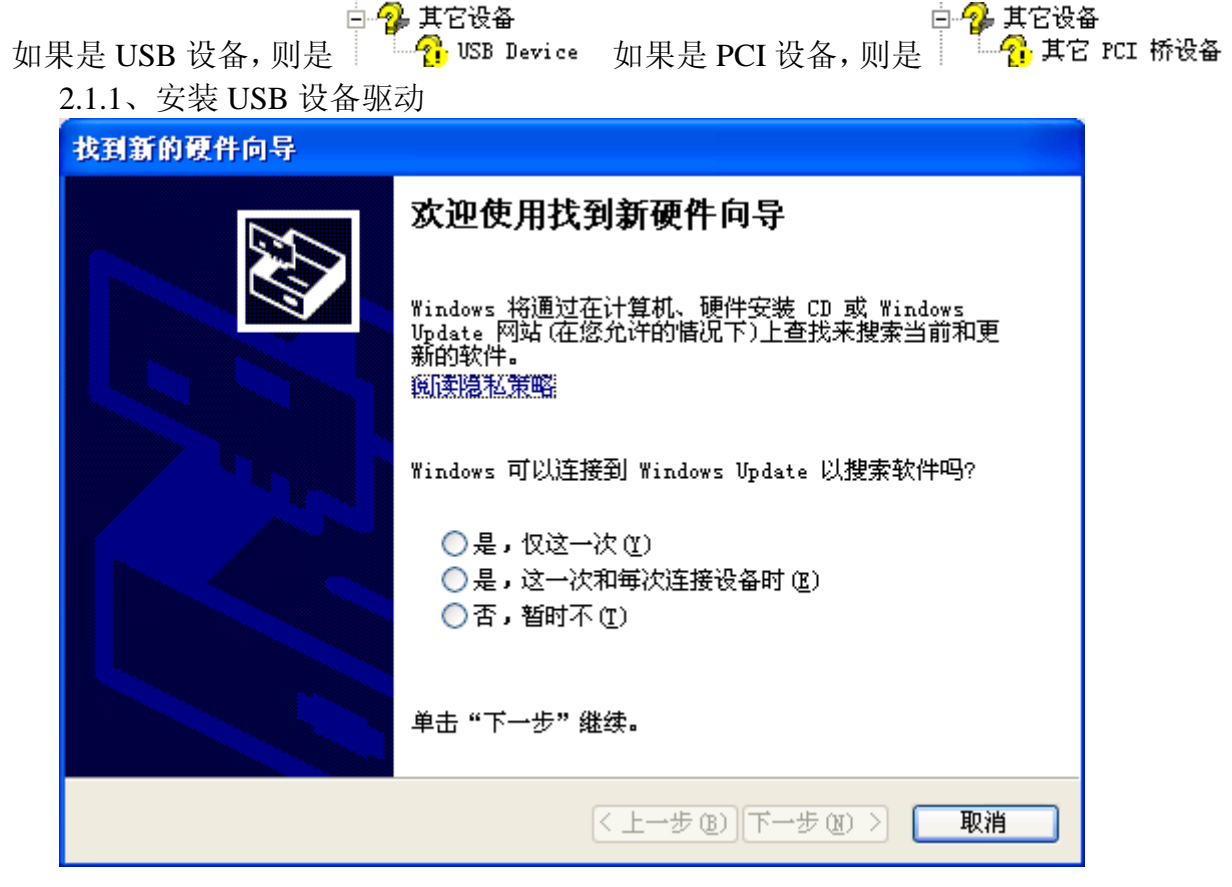

选择"是,仅这一次"点击下一步,

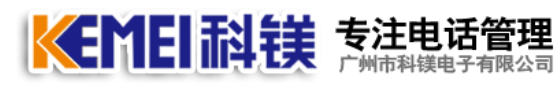

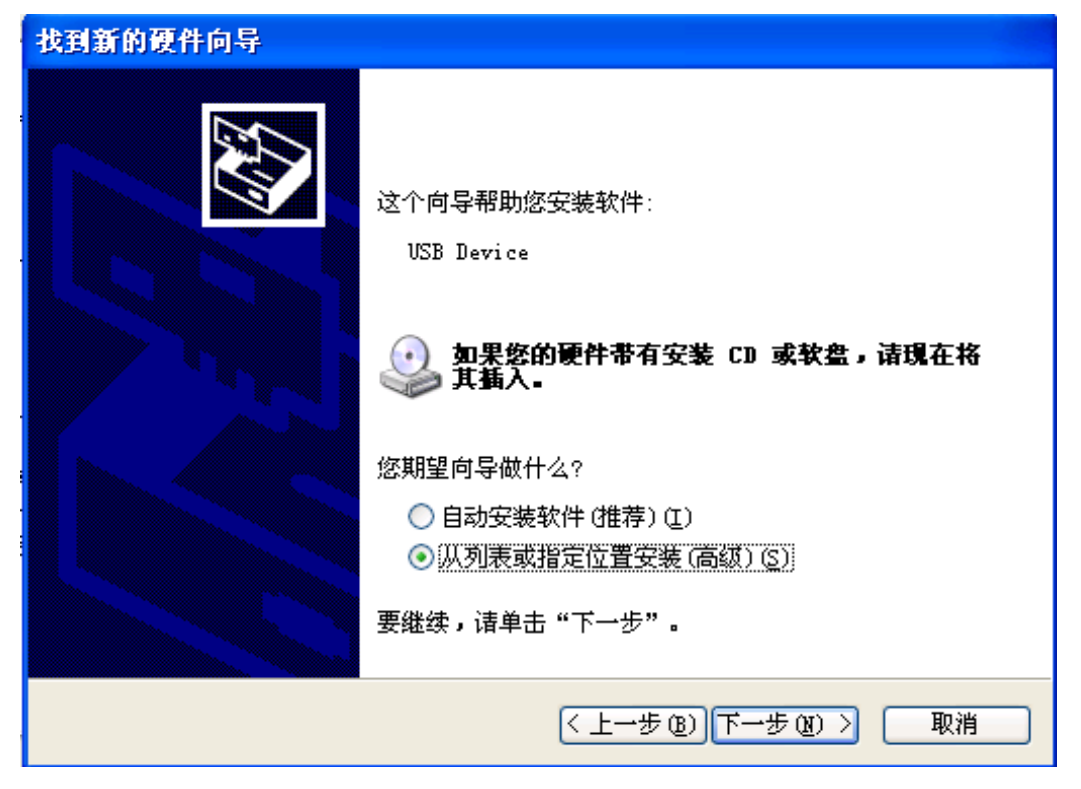

选择从列表或指定的位置安装,点击下一步

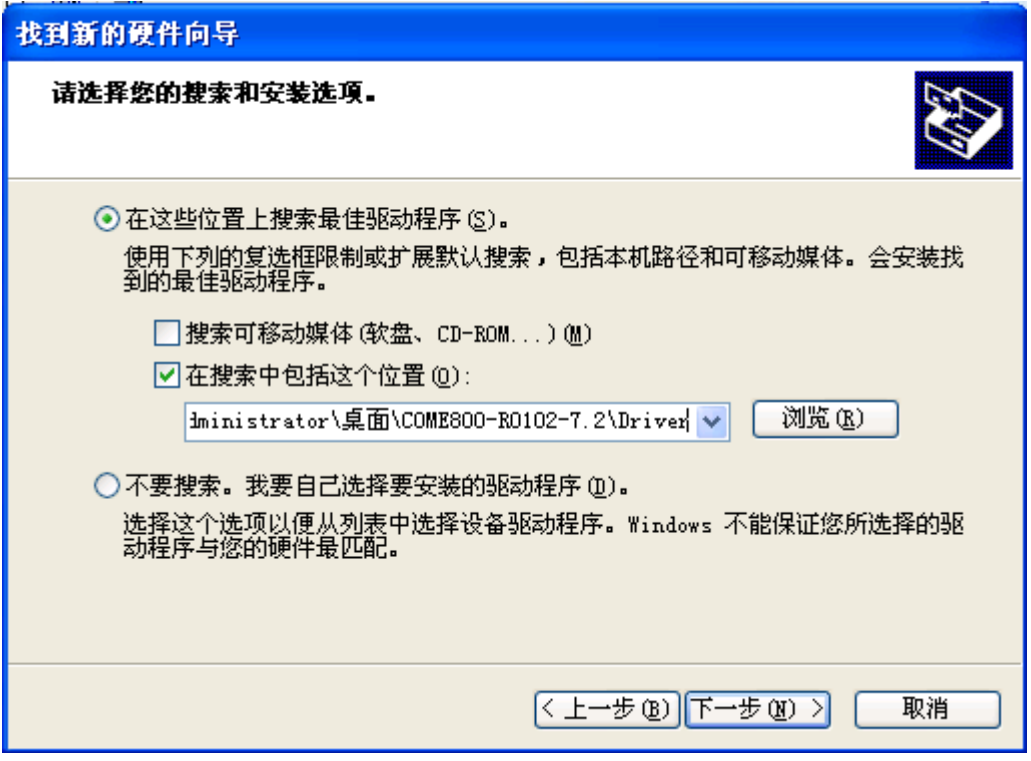

点击浏览,浏览到光盘所在的位置,点击下一步进行更新驱动程序.

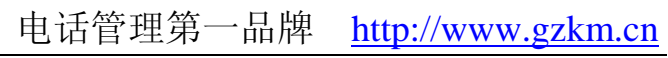

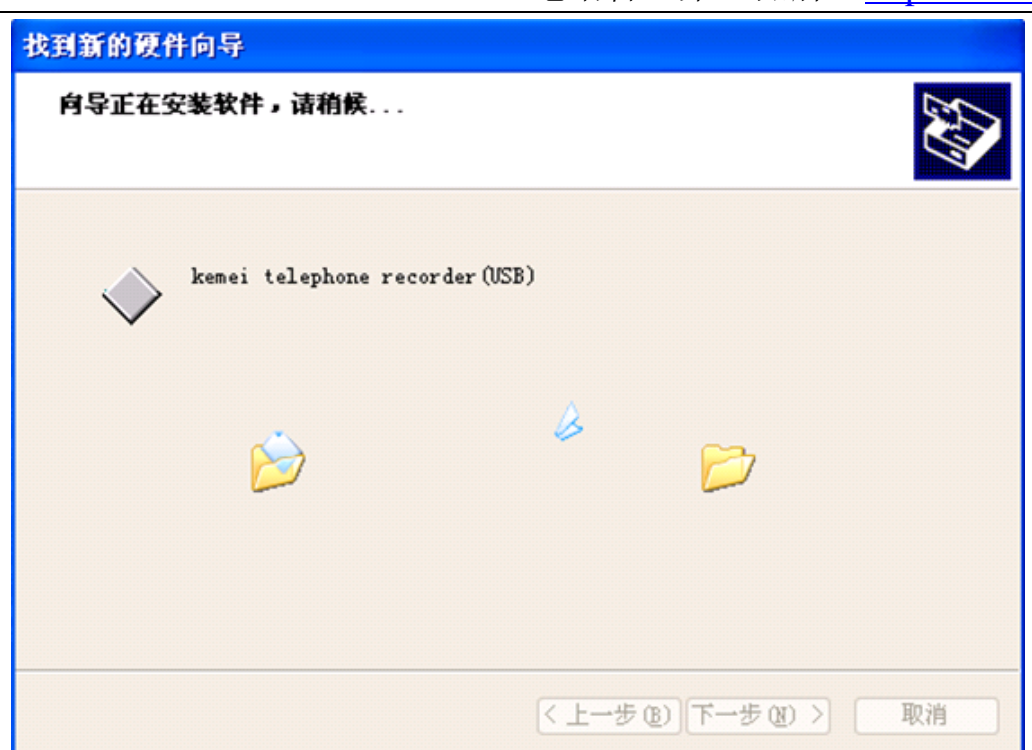

设备驱动安装过程中.

KIMEI耐镁 芳注电话管理

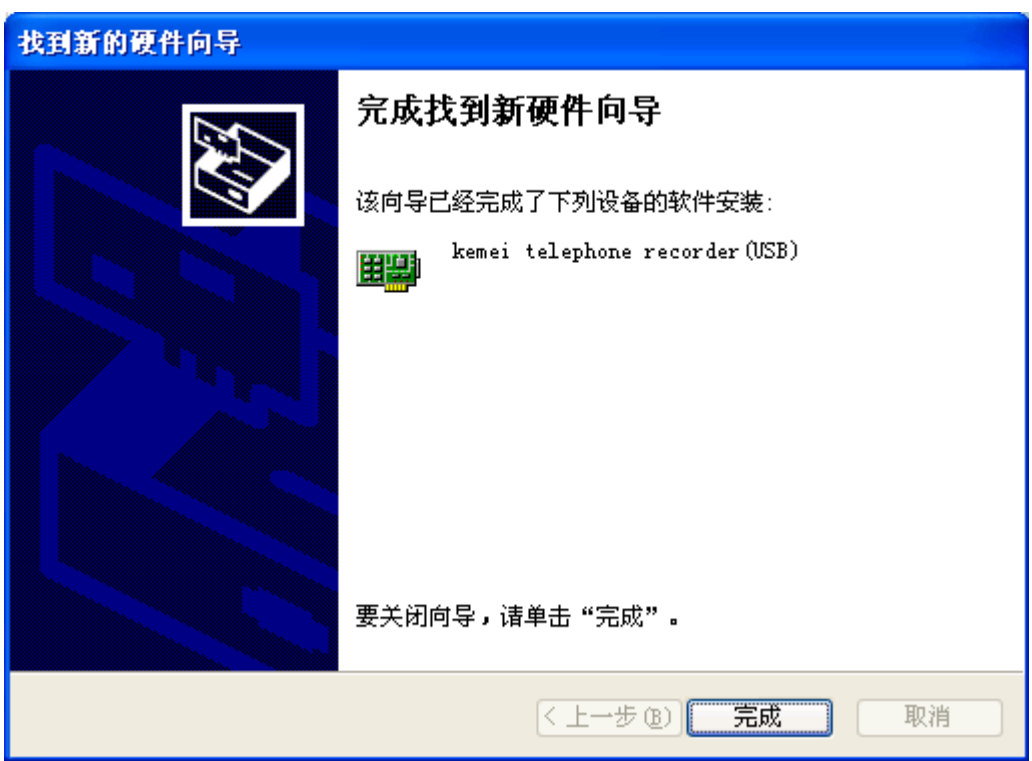

点击完成,驱动程序安装成功.

**E** kemei recorder USB **E HERE** kemei telephone recorder (USB)

在设备管理器中,看到上图,表示设备驱动安装成功.

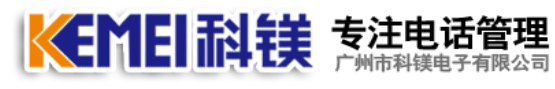

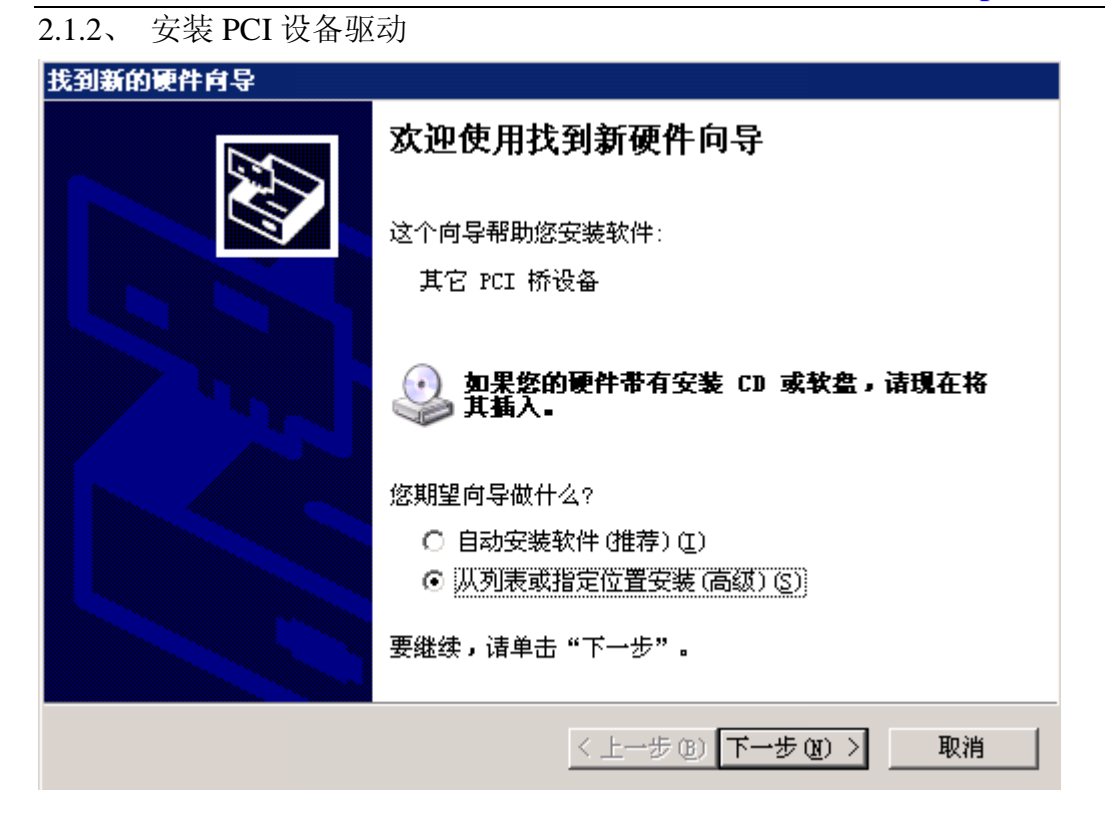

选择"从列表或指定的位置安装(高级)",点击下一步

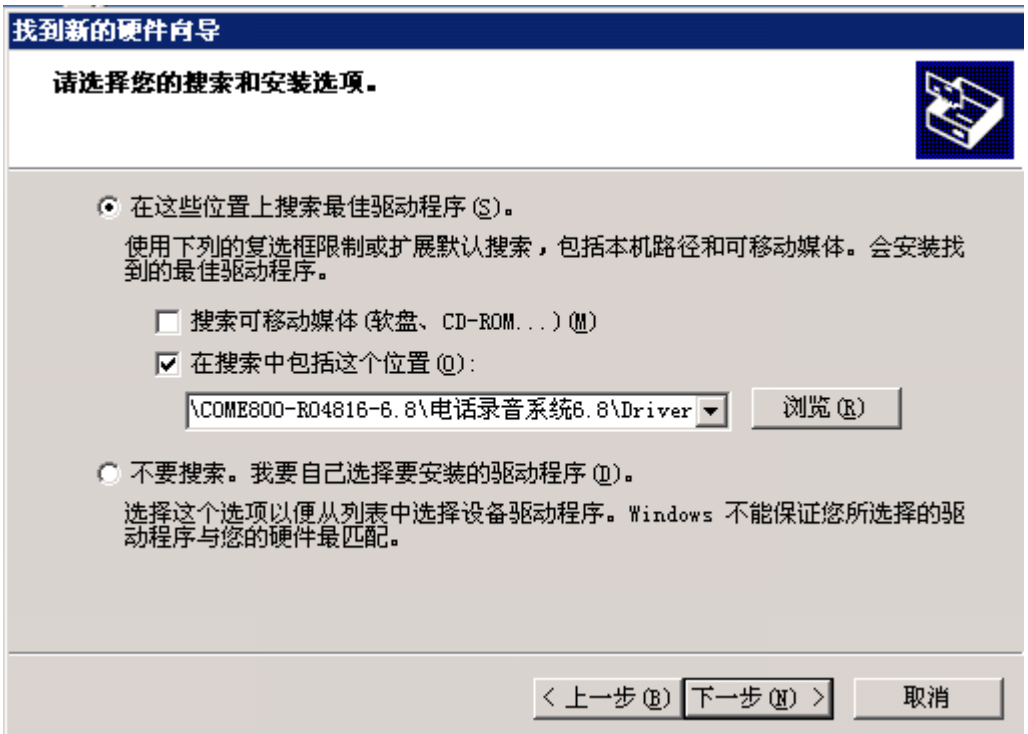

选择在搜索中包含这个位置,点击浏览,浏览到光盘所在的位置,选择电话录音系统下 的 Driver 文件夹,点击确定.点击下一步,安装驱动程序.

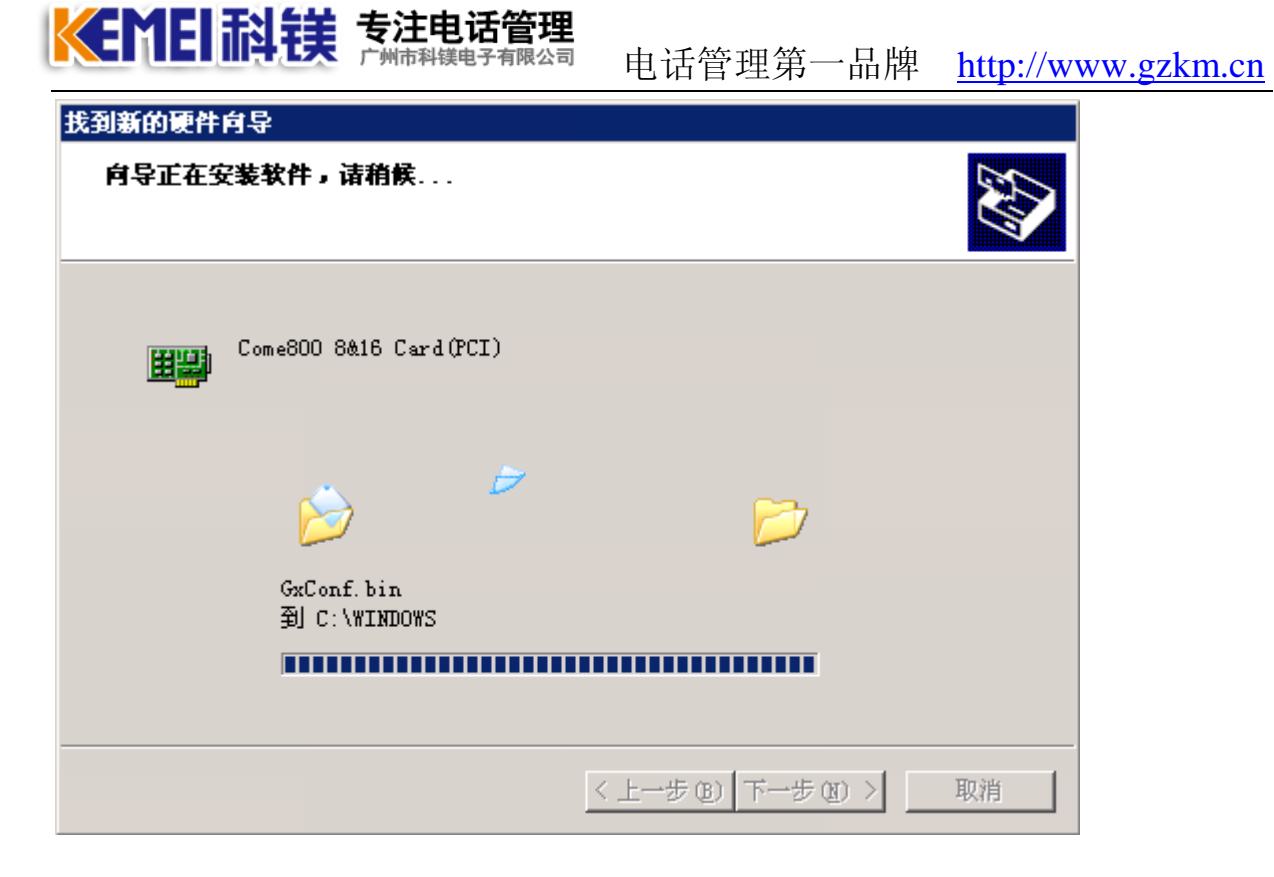

设备驱动安装过程中.

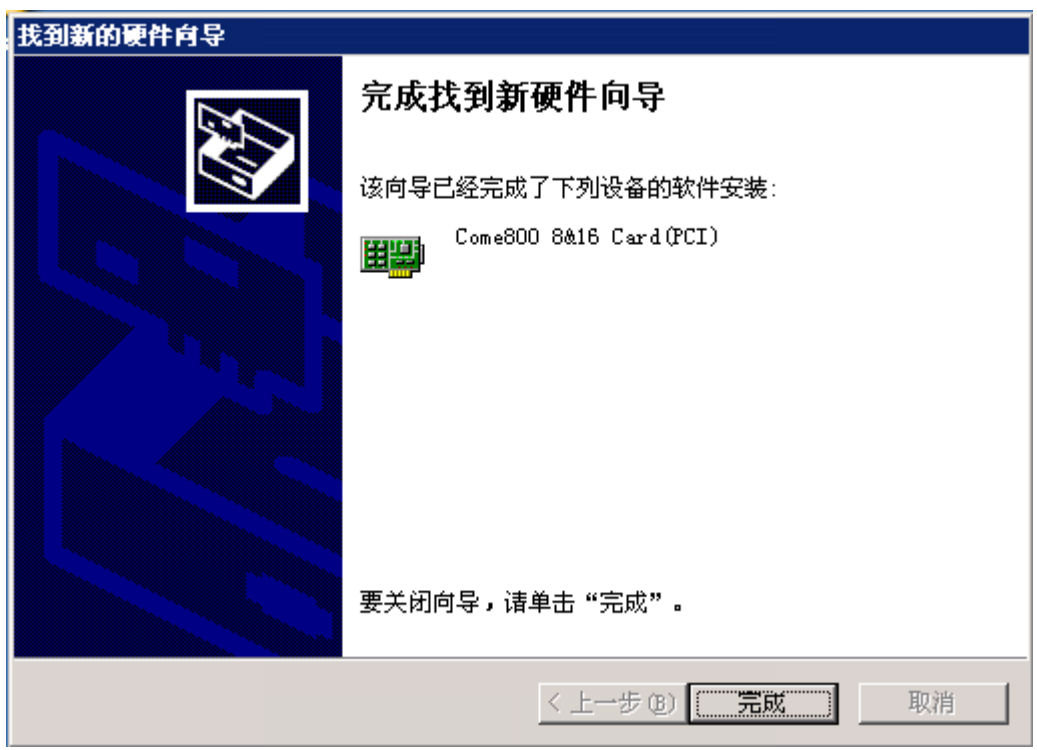

设备驱动安装完成.点击完成按钮.

白·野 Come800 **EDU Come800 8&16 Card (PCI)** 

在设备管理器中,看到上图,表示设备驱动安装成功.

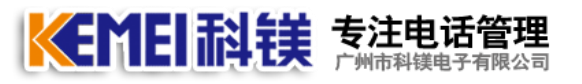

2.2、录音软件安装步骤如下:

USB 设备和 PCI 设备软件安装步骤一样,请参考下图:

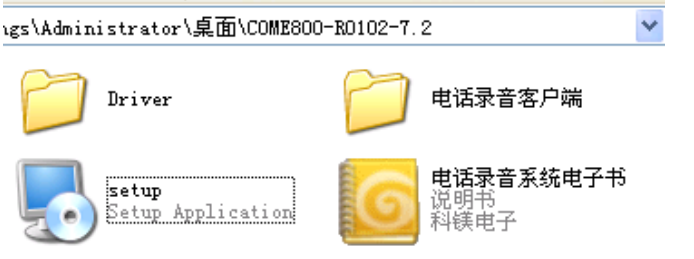

打开安装光盘,电话录音系统,点击 setup.exe 进行安装(可全部下一步至完成)

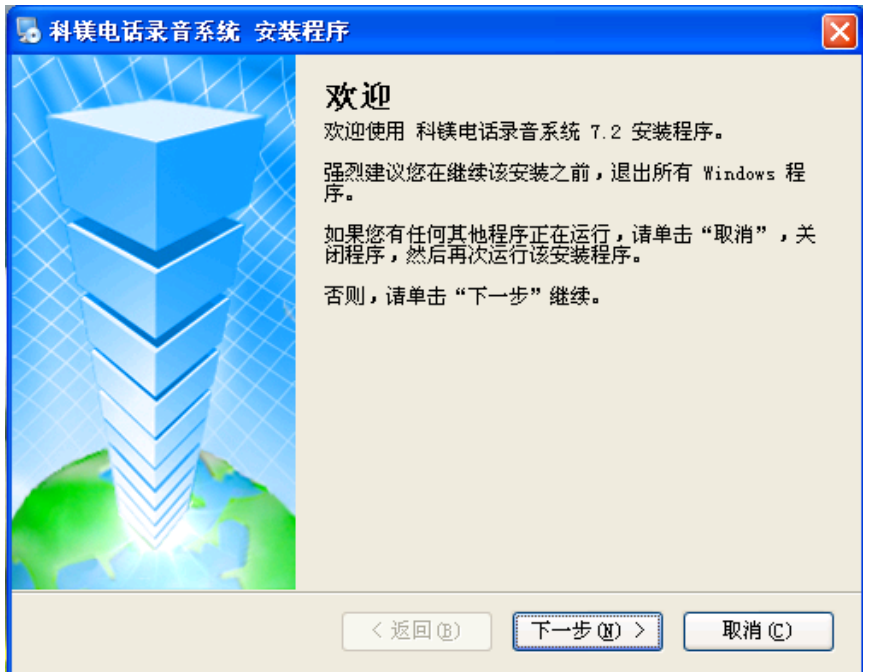

点击下一步进行安装.

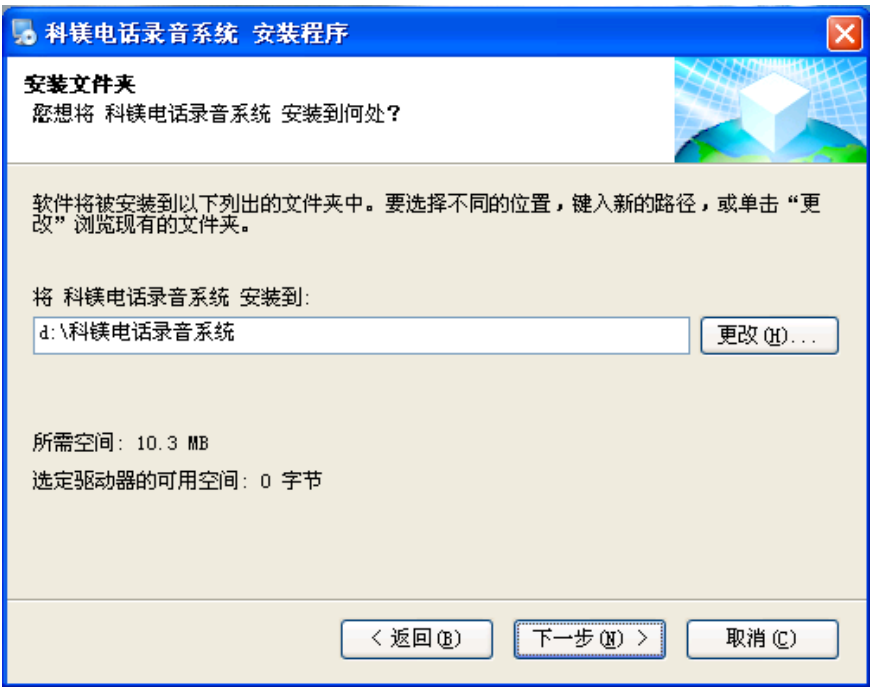

软件默认安装在 D 盘,点击下一步进行安装.

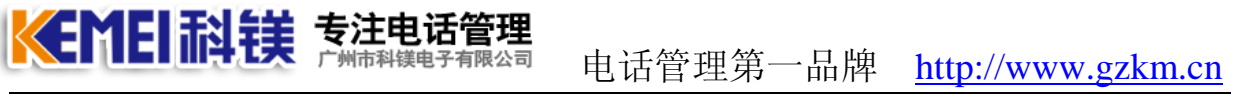

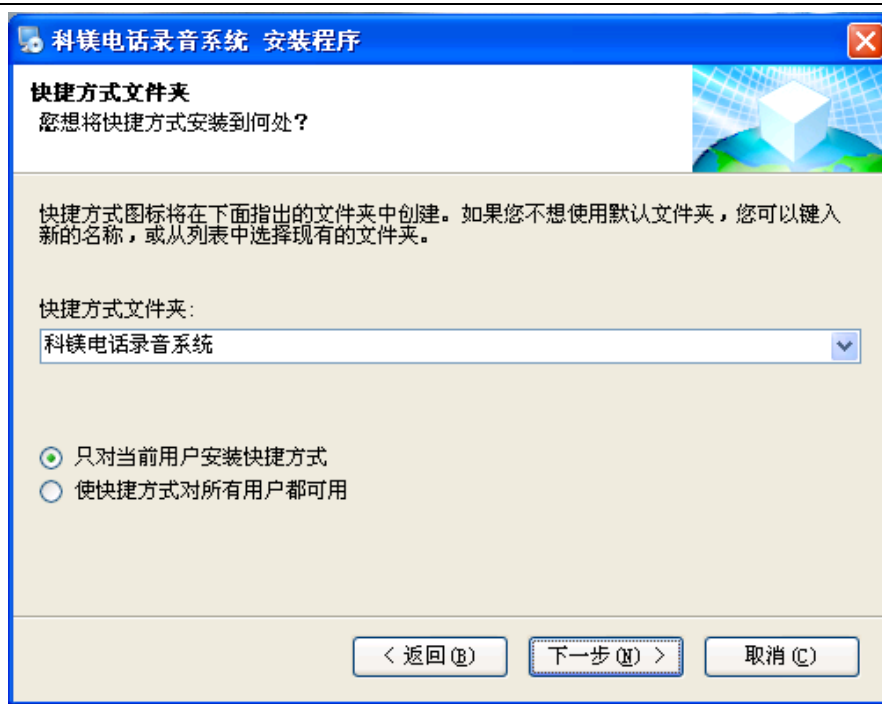

### 点击下一步,继续安装

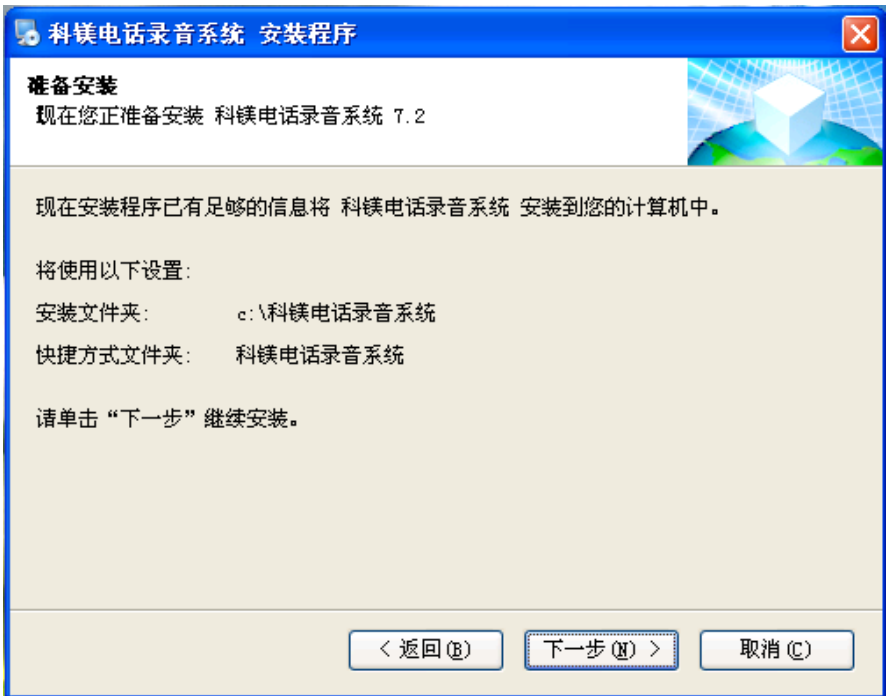

#### 点击下一步,继续安装.

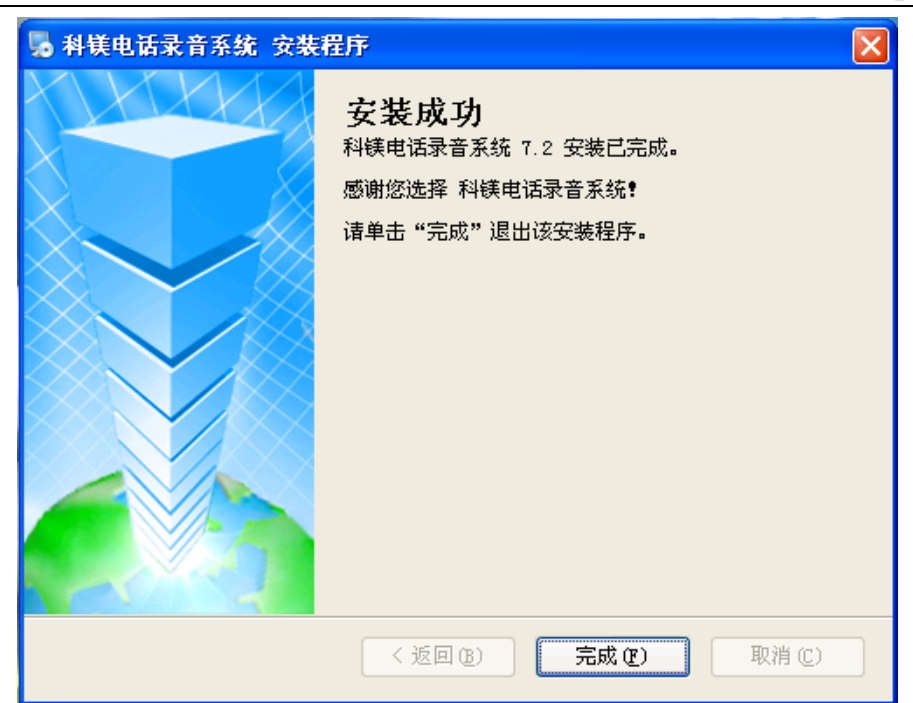

安装完毕,点击完成按钮.软件安装完成.

KEMEI耐镁 苏注电话管理

## 三、录音系统软件的使用

系统启动

系统有两种启动方法,一种是随操作系统一起自动启动,二是鼠标左键双击桌面上

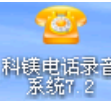

的图标进行启动。<sup>翻编电话录音</sup>

程序启动后,会自动弹出如下图所示的界面:

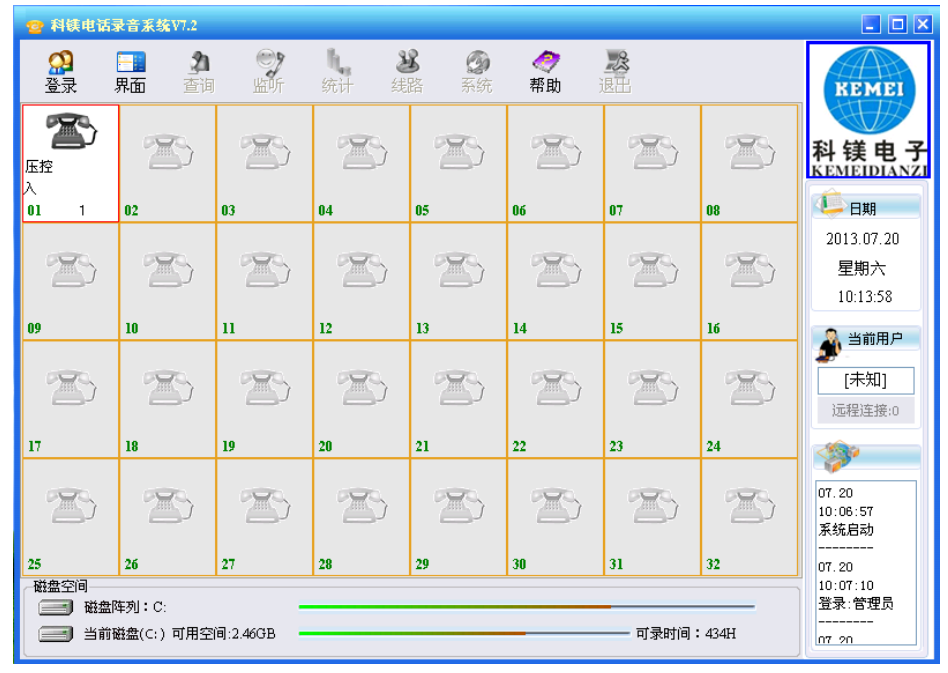

注:

# KEMEI耐镁 静注电话管理

电话管理第一品牌 http://www.gzkm.cn

- 1、系统启动后,只有"退出"权限的用户才可以退出并关闭系统。
- 2、系统默认 D 盘为录音磁盘。
- 3、右边状态信息栏中的"远程连接"项会显示当前已经登录到本系统的客户端数量。

#### 1 用户登录

系统启动后, 在以下几种情况下, 程序会处于"注销"状态:

- a、 系统启动后默认是注销状态;
- b、 登录后,再点击"注销"后;
- c、 关闭主窗体后,系统也会置于注销状态,并自动最小化。

റ്റു 在注销状态下,点击主窗口中的"<sup>登录</sup>"按钮,弹出如下图所示的对话框,

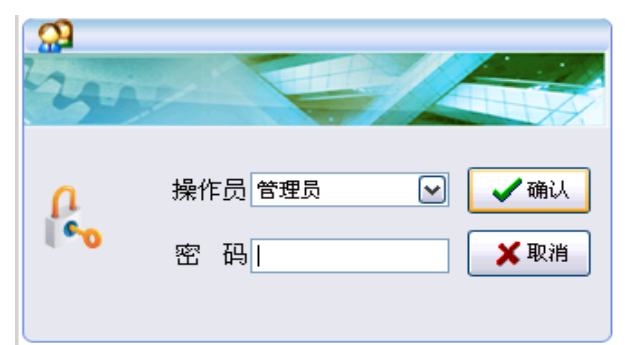

选择"操作员姓名"并输入"密码"后点击确认,如果密码错误,会提示重新 输入密码,直到操作员姓名与密码完全正确后,系统会正常登录,如下图所示 (注:系统默认操作员姓名只有"管理员",默认"密码"为空)。

提示:设置本地号码时,可以用任何一个电话拨打接在系统上的电话,看那条线出 现"振铃",则这个通道就是刚才打的那个号码;或者直接拿起接在系统上的电话,看 哪个通道出现"通话"提示,然后拨打有来电显示的电话,看到来电显示号码,也可以 确定这条线的电话号码。

#### 2 系统注销

当系统登陆后,系统的登陆按钮自动变成"注销",为了系统的安全,防止他人无意 或者恶意修改系统配置或者删除录音数据,当用户离开后,一定要注销自己的登录,注 销的办法有一下几种:

d、 点击"注销"按钮;

- e、 关闭主窗体
- f、 过一定时间自动注销

用户注销后, "注销"按钮将变为"登录"状态, 等待用户登录。

#### 3 系统退出

当系统登陆后,进入到系统的主界面,如果当前登录的用户有"退出"权限,主界 面上的"退出"按钮会变亮,单击"退出"按钮,为了防止用户因误操作而退出系统, 系统会提示是否确认真的提出,如果确认退出,点击"是",否则点击"否",系统默认 是"否"。

如果当前登录的用户没有退出系统的权限,将无法退出系统。

#### 4 软件界面

KEMEI科镁 秀注电话管理

科镁电话录音系统有图形界面、表格界面两种,系统默认为图形界面,在图形界面 下点

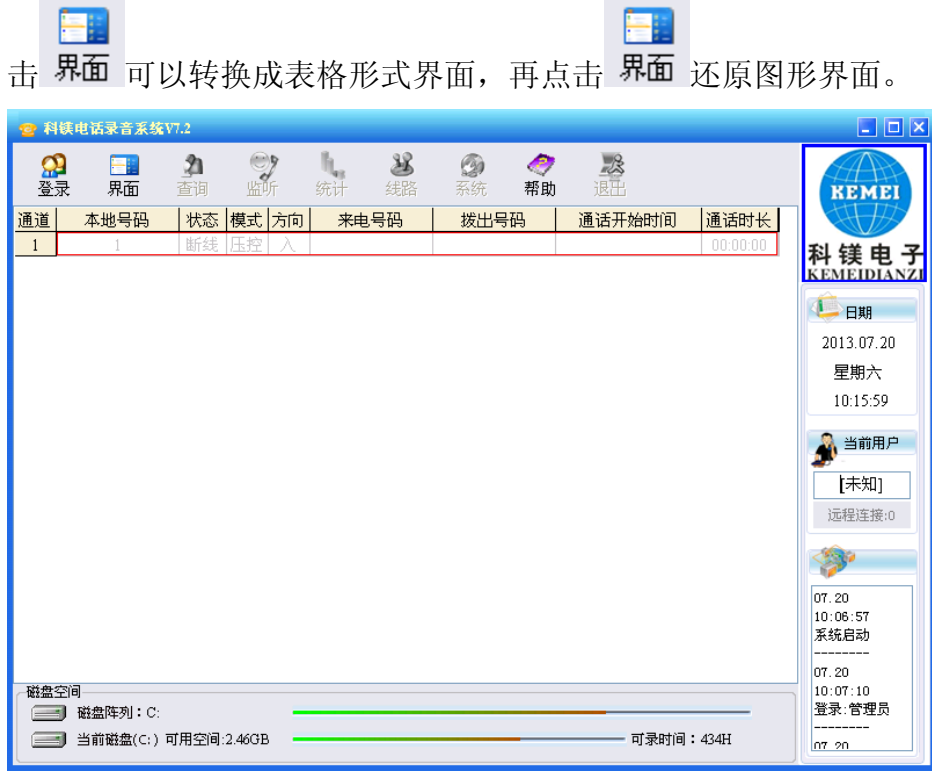

#### 5 查询

系统成功登陆后,如果当前登录的用户有查询权限,则主界面上的"查询"按钮会 变亮,单击"查询"按钮,系统自动弹出录音回放窗口如下图所示:

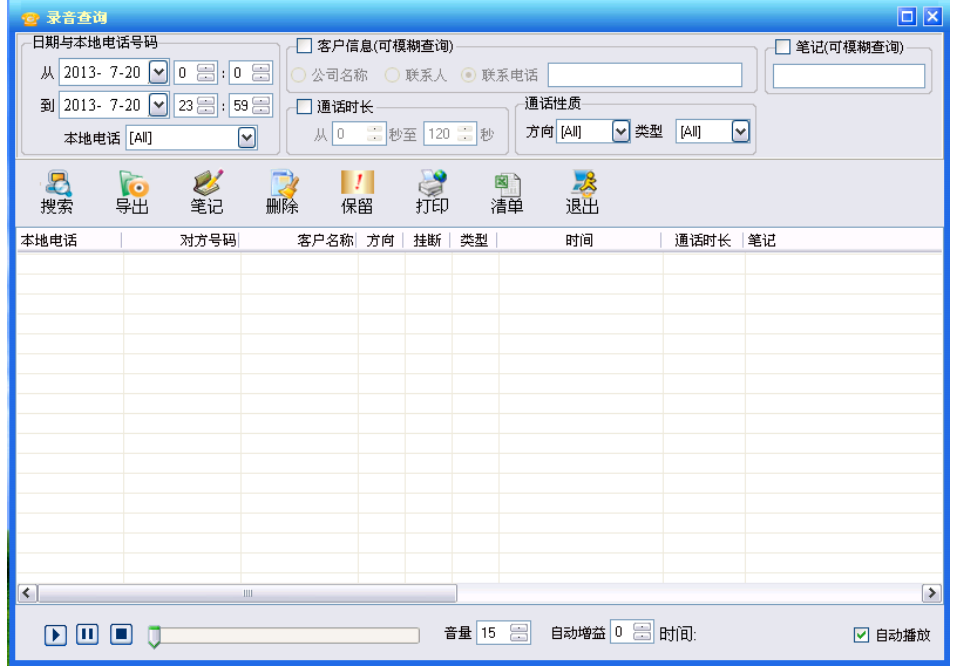

#### ① 日期与本地号码

日期:是指需要查询的录音日期,一次只能查询一天的录音记录,默认为当天;

KEMEI科镁 素注电话管理

#### 电话管理第一品牌 http://www.gzkm.cn

本地电话: 当选择并确定日期后, "本地电话"会自动查找出选定日期的当天 所有打入或者打出过电话的本地电话号码,默认为"[All]",即所有本地电话, 可以选择某一条本地电话号码进行查询。

#### ② 通话性质

方向: 有"[All]"、"打出"、"打入"三个选项, 用来过滤查询电话的通话 方向, 如果选择"[All]"则表示查询所有打入打出的电话;

类型: 有"[All]"、"普通"、"保留"三个选项。"保留"电话是指用户不 想这条电话被系统循环时自动删除,而将这此通话置与"保留"状态,没有置与 "保留"状态的所有电话都是"普通"电话。

#### ③ 来电、去电查询

可以根据客户的"来电、去电"号码来进行通话模糊查询。

#### ④ 通话时长

用来过滤通话时长在指定范围内的所有通话记录。

注:打出电话时,通话计时是从用户摘机时开始计时,并不是从对方接通时开 始计时。

#### ⑤ 录音回放

在弹出的录音回放对话框中的文本区域选择要播放的电话录音记录,然后单击面板 中的"▶"按钮。

⑥ 录音记录排序

⑦ 当用户设置好通话查询检索条件后,按" "按钮,系统会自动查询出所有 复合条件的通话记录。并按"本地电话"号码的先后顺序进行排序。

用户可以根据自己的需求对通话记录进行排序,修改的方法是点击列表记录上 方的标题项就可以了,系统会根据你点击的项目进行排序,比如点击表头上"时 间",则所有通话均按照通话的时间先后顺序由小到大进行排列,其他雷同。

#### ⑧ 播放、暂停、停止

选中一条通话记录,再点击"播放"按钮,将音箱或耳机接到声卡放音孔上, 播放进度条会自动显示当前通话的播放进度,可以用鼠标拖动播放进度条进行播放 定位,点击" II"可以暂停播放,再点击" II" 按钮,播放会继续进行,点击

"■"按钮用来停止播放录音。

#### ⑨ 导出录音

选中需要备份的通话记录,点击"导出录音"按钮,弹出如下界面:

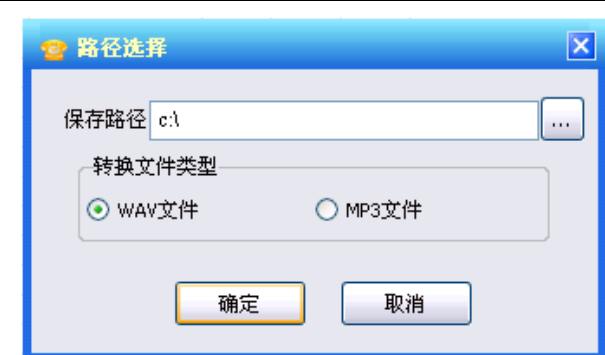

KEMEI科镁 专注电话

选择好需要备份的路径和格式,点击"确定",系统会将选定的通话记录备份到指 定的目录下。

注: 1、备份后会生成一个新的文件,该文件是"wav 或者 mp3"格式的音频文件, 可以用 windows 自带的播放工具,也可以拷贝到其他电脑上进行播放。

2、备份后的文件名的命名规则是:

"原文件路径-本地号码-通话日期-通话开始时间-方向-通话时长-对方号码.文件 格式",比如备份后生成的文件名是

" C\_\_TMNData\_20130720\_87543351\_103025-O-0042-10000.mp3 " 则 表 示 : 本 地 电 话 87543351 于 2013 年 7 月 20 日 10 点 30 分 25 秒打出电话 10000,通话时长是 42 秒。

#### ⑩ 备注

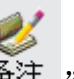

选定任意录音文件,点"<sup>a注</sup>",出现提示画面,然后可输入电话内容的简单记录, 输入后点'ok'。

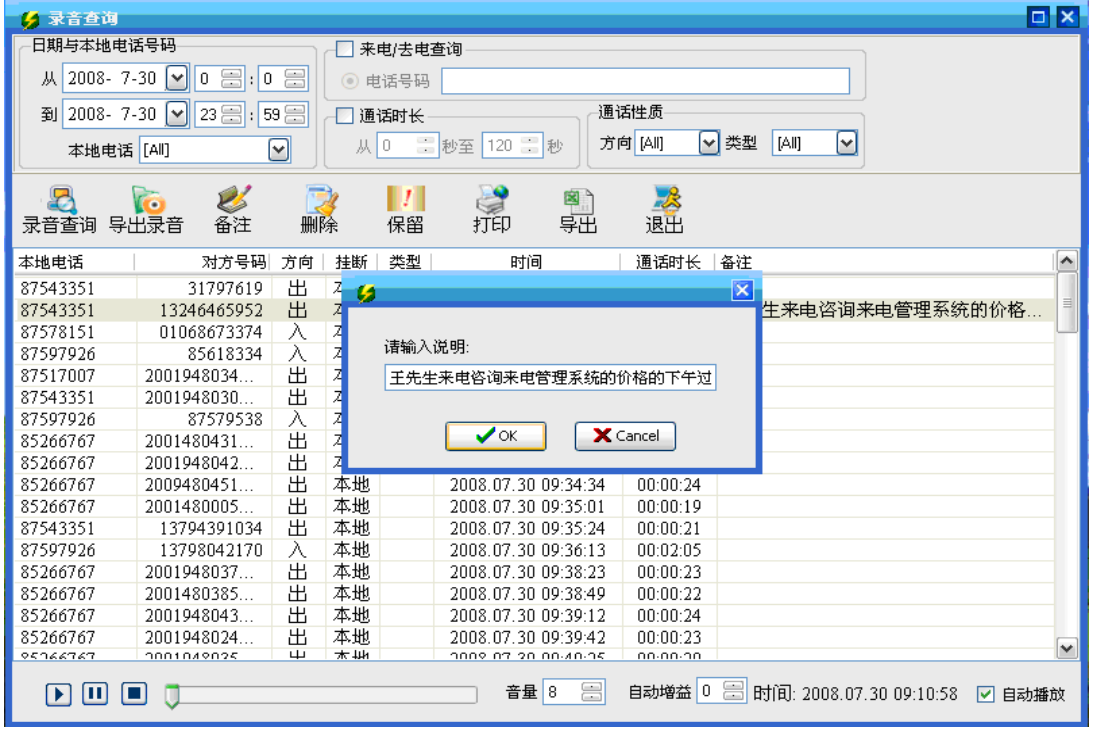

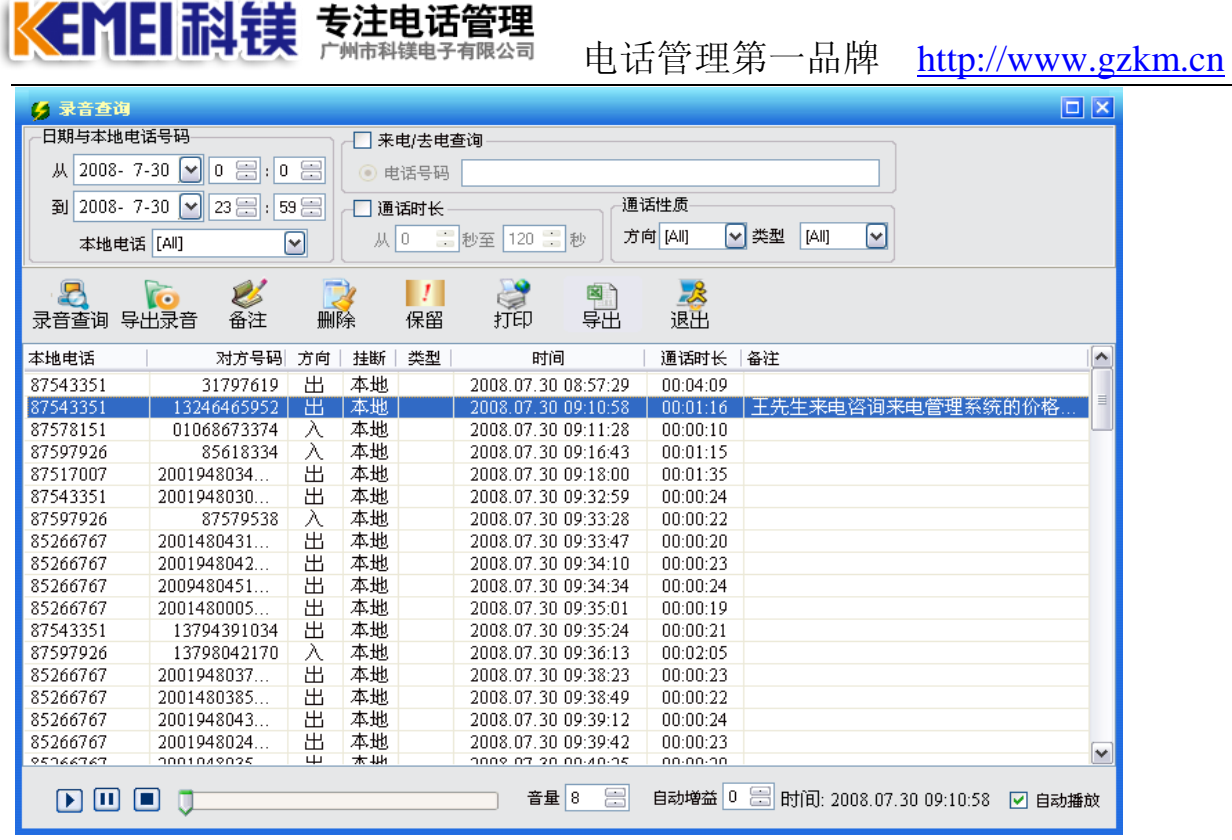

11 删除

在查询对话框中选择需要删除的录音记录,单击当前面板中的"删除"按钮,弹出 "确认是否删除"对方框,点击"确认"删除。

 $\mathbf{L}$ 

12 保留

录音将不会覆盖保留的通话录音文件。

选择需要修改的通话记录,单击<sup>保留</sup>,如下图所示,录音文件中"保留"中显示"√" 表示修改通话类型成功。保留的作用:当电脑硬盘空间快满的时候启用了循环录音, 循环录音会自动覆盖早最的录音文件,继续录音,如果有录音启用了保留,那循环

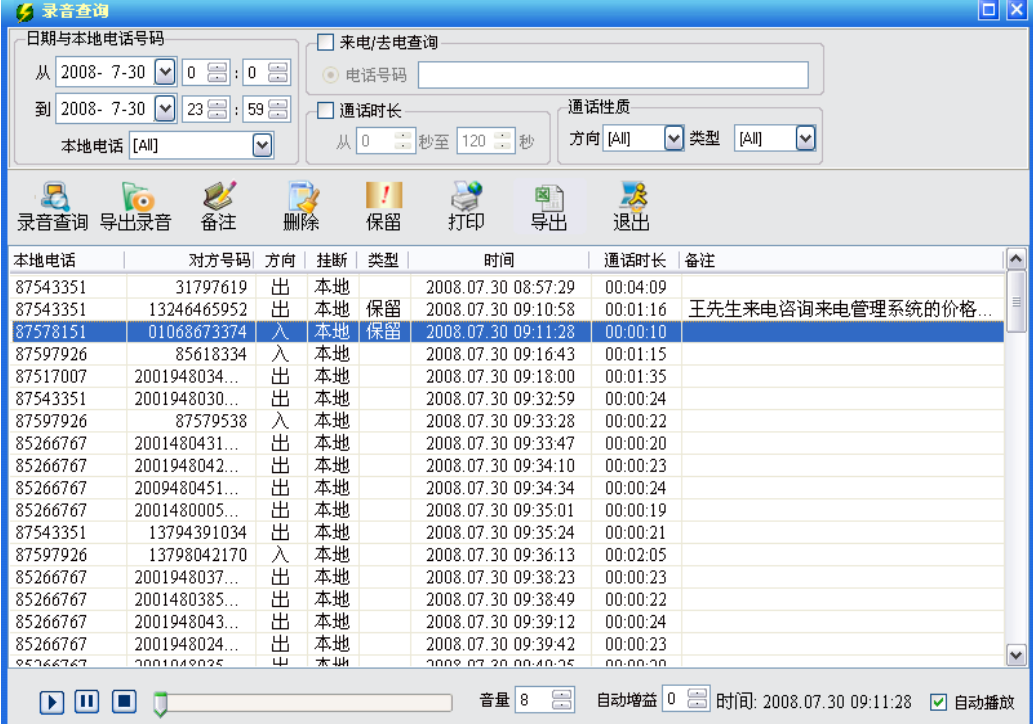

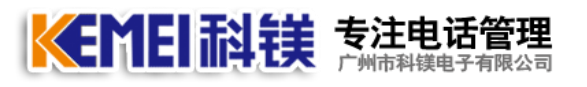

#### 13 清单打印

如果需要将查询到的通话清单打印出来,点击界面上的"打印"按钮,会弹出如下 图所示的打印预览界面:

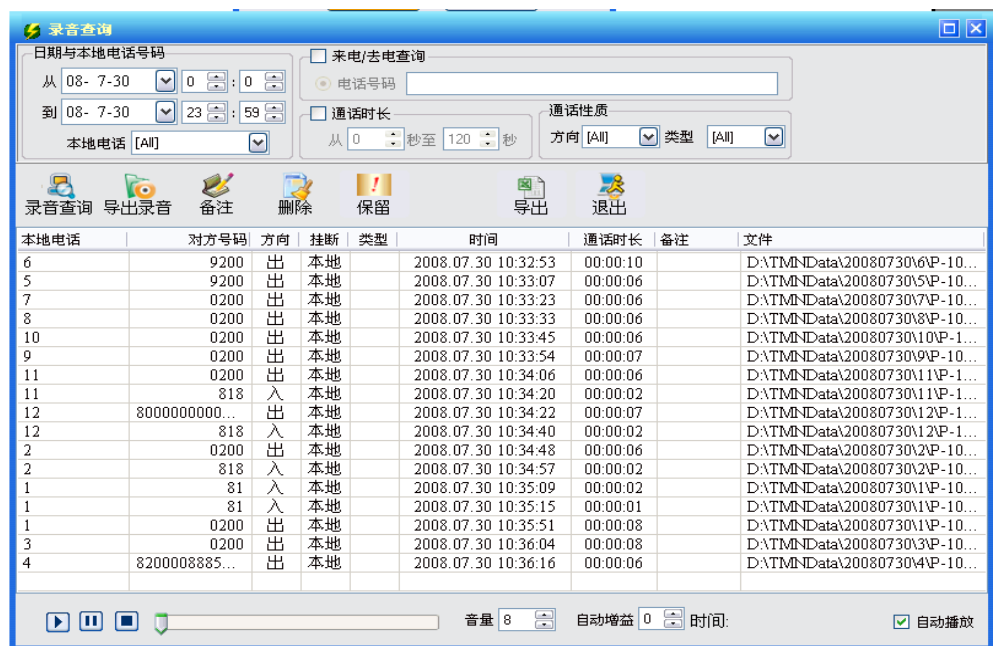

点击预览区域,可以放大与缩小预览画面,如果大有多页时,可以点击预览画面上 的 K < F E E E H 来进行定位打印页,如果不需要打印,点击预览界面上的 印,如果需要打印,则点击预览画面上的"打印"按钮,如果只有一页纸,则会直接打 印出来,如果有多页打印,系统会提示如下界面提示选择打印的页面范围。

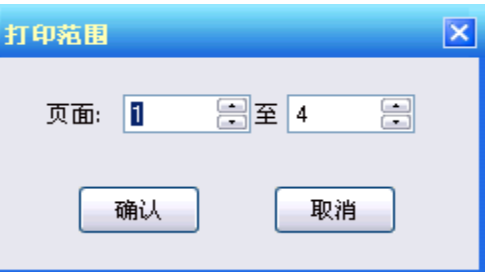

注:如果打印范围超出纸张范围,可以在回放界面中用鼠标调整每一栏的宽度,直 到范围合适为止。

14 导出: 导出当前所搜索出的电话记录为 xls 文件保存, 以备查询。

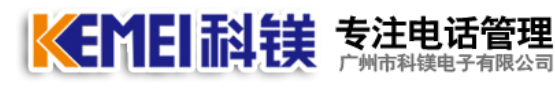

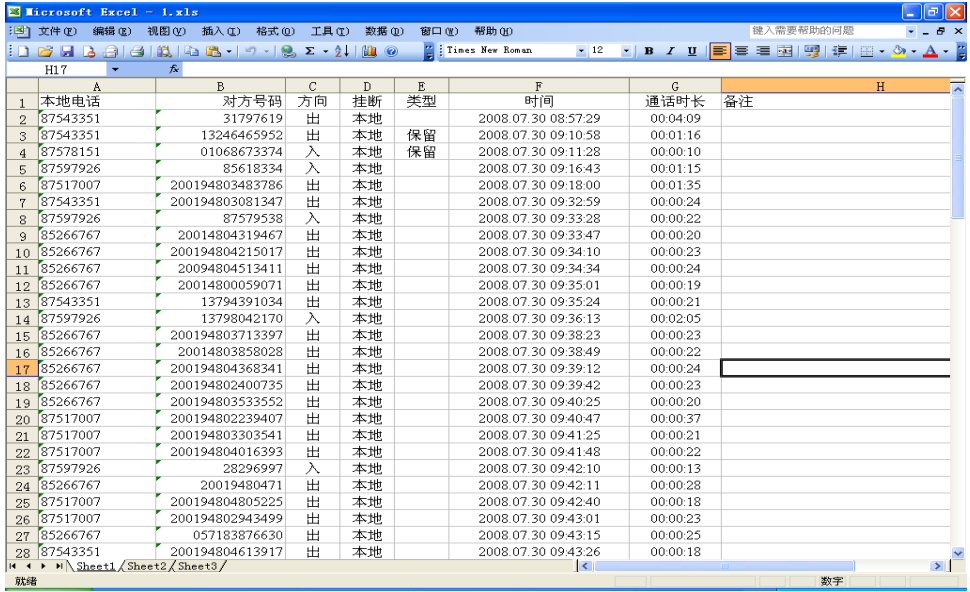

15 退出:退出当前界面

#### 6 监听

只有当前登录用户有"监听"权限才可以进行现场监听,点击主界面上的"监 听"按钮,用鼠标选择任何一路正在通话中的电话都可以监听到当前正在通话的情 况,在监听的过程中,可以用鼠标点击任何一路变更监听的通道。

再次点击"监听"按钮,当按钮弹起后,监听就停止了;

注: 1、只有当电话的状态为"通话"的记录才可以进行监听,否则监听时可能 会出现噪音现象。

2、现场监听对当前正在通话的电话无任何影响。

#### 7 统计

#### ① 统计分析:可对历史通话记录进行统计,如下图所示:

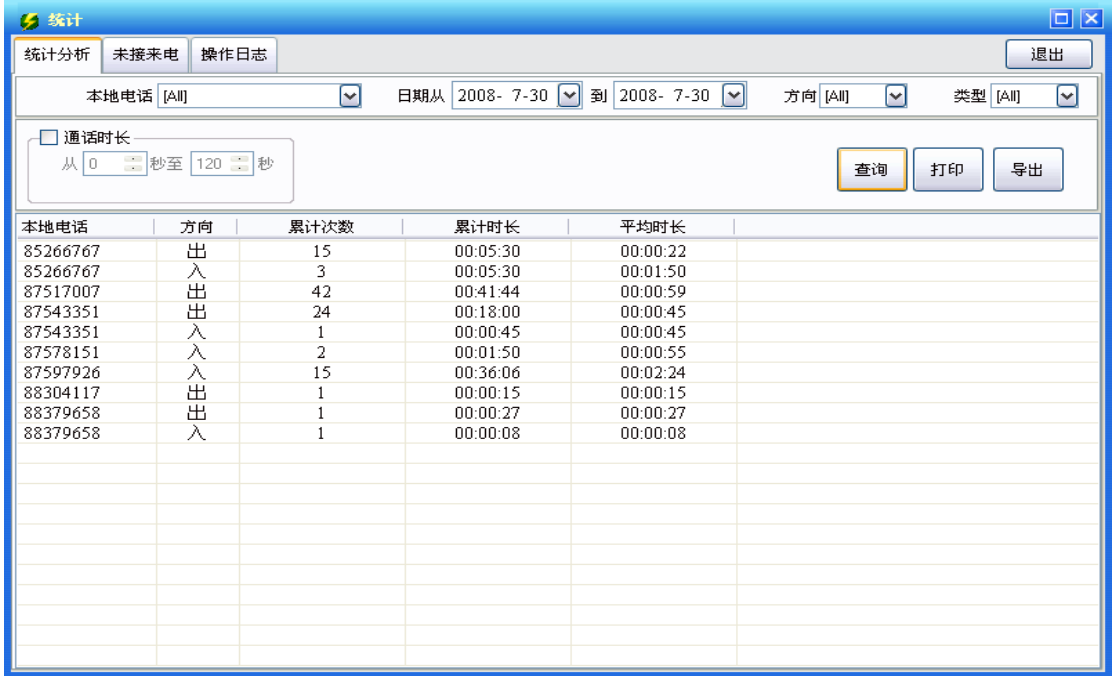

KEMEI耐镁 芽注电话管理

电话管理第一品牌 http://www.gzkm.cn

可以通过组合条件"本地电话"、"日期"、"方向"、"类型"、"客户信息"、"通话时 长"来组合进行查询统计,组合条件的设置方法与录音回放的设置方法一样,详情请参 照前面的"查询"。

查询条件设置好了后,点击"搜索",系统会列出统计报表,内容包括"本地电话、 方向、累计次数、累计时长、平均时长"。

如果需要将统计结果打印出来,点击界面上的"打印"按钮就可以进入打印预览界面, 具体操作方法与录音回放清单打印是一样的,详细操作参照前面的"录音回放清单打 印"。

② 未接电话:用来查询与打印未接来电电话清单,界面如下图所示:

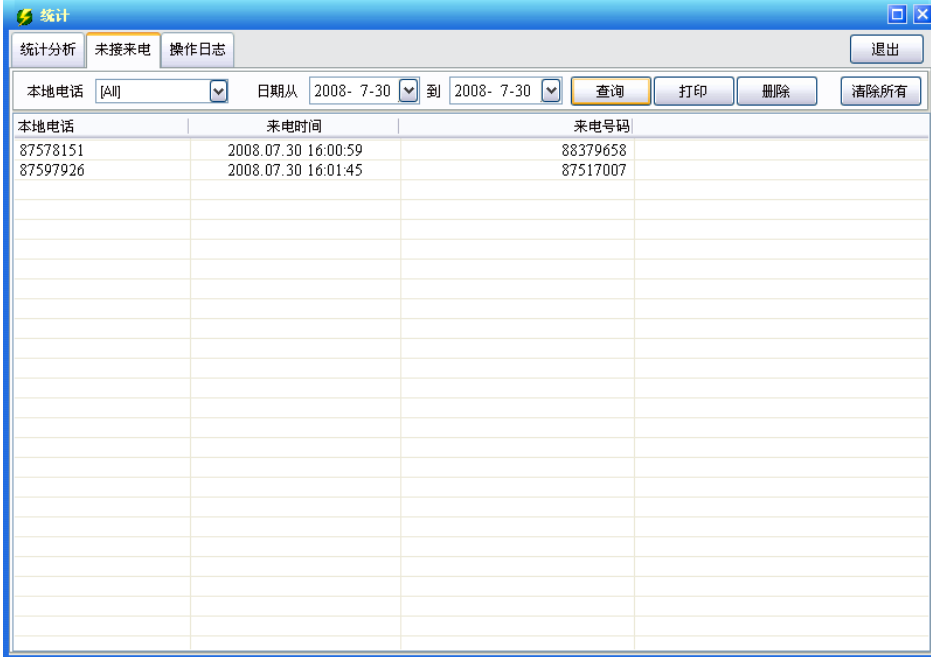

本地电话:可以选择任一路电话的未接来电;

日期:可以选择任意日期范围以内的未接来电记录。

打印: 可以将查询到的符合条件的记录打印出来,点击"打印"按钮就可以进入打印预 览界面

删除与删除所有: 删除一条或一次性清除的未接电话记录。

操作日志: 详细记录每天的系统操作记录, 随时查询, 令管理更加安全。

#### 8 线路设置

只有当前登录用户有"线路设置"权限才可以进行系统设置,点击主界面上的"线路设 置"按钮,弹出线路设置界面,输入本地号码,录音时段等数值。

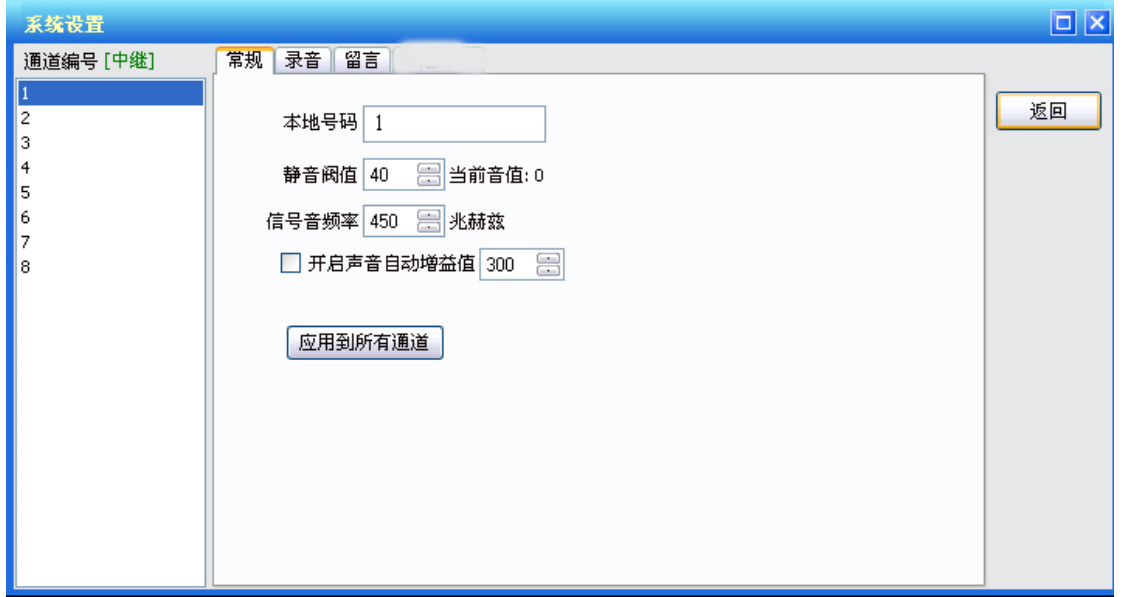

#### 通道编号是 1 至 64

KEMEI科镁 素注电话管理

选中任一通道编号,右边的区域显示该通道的相关信息,

#### (注:带语音功能的录音卡第个一通道为查询通道,只供查询使用)

本地号码: 是只与该通道相连接的电话号码;

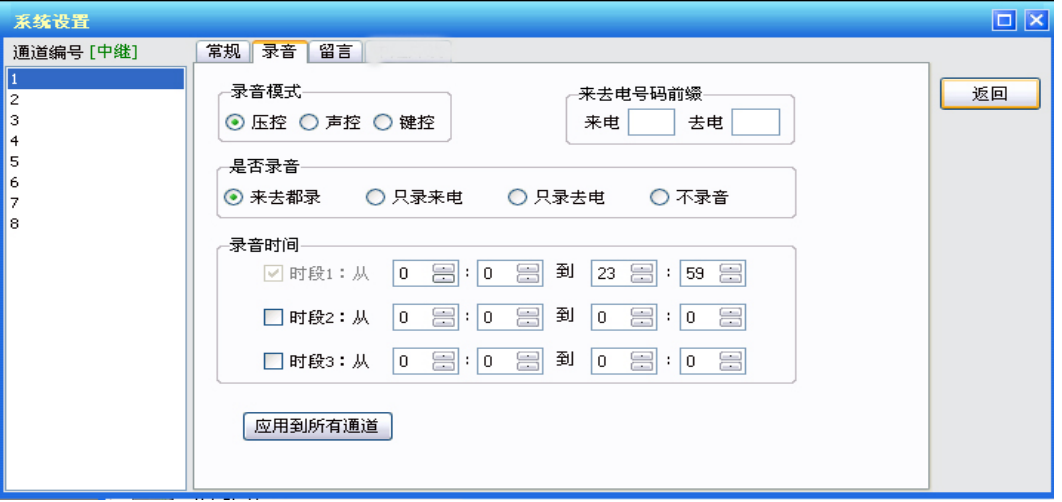

录音模式:分压控、键控与声控三种;压控时来电号码和去电号码均显示,声控时 均不显示,键控时当来电时按事先设定的按键开始录音,再按停止录音。。

前缀:来电前缀是指所有打来的电话号码, 前面都会多一位或者几位数字, 比如汇 线通电话,所有打入的电话,在来电显示号码前都会多出一个"9",如果设置了来电前 缀,则记录下来的来电显示号码就会自动将"9"截掉; 拨号前缀与来电前缀类似, 是 指在打出电话是,在拨号前都要多拨一位或者几位号码;

是否录音:用来选择该通道是否录音或者是只录打出或者是只录打入,或者是不录 音。

录音时间: 如果选择了录音, 则必须设置录音时间, 默认是全天录音, 系统提供三 个录音时间段,第一个时间段是比(必)选的。

注:1、本地号码必须设置,否则没有本地号码的通道不能录音;

2、录音时间的开始与结束时间都精确到秒,开始是从 0 秒开始,结束是 59 秒, 如 上图的设置是从"00:00:00"到"23:59:59"。

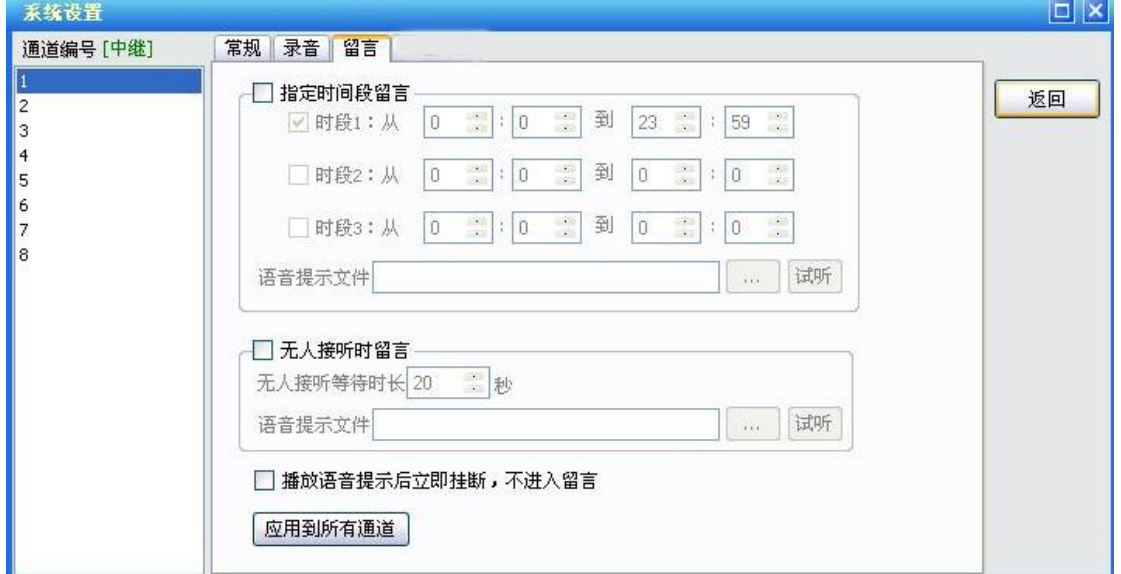

#### 留言模式:(只有留言设备才能使用此功能,软件是通用的,硬件则不同)

1.指定时间段留言

本模式有三个时间段选择 留言时间设定 如 从 00: 00 到 23: 59 ,用户按照需求 选择最适合的时间段进行语音提示。 语音提示文件为在被选择的时间段内如有来电, 用以提醒来电方进行留言,让用户在设定时间段内也不错失任一来电。用户可以选择任 意声音作为提示音。

2.无人接听时留言

 本模式是方便在用户在不能及时接听电话的时候还可以接听到重要信息。用户可以自 己设定在无人接听的几秒后进行语音提示。语音提示文件为在被选择的时间段内如有客 户来电,语音提示将会通知该客户,此刻用户无法接听电话。

3.播放语音提示后立即挂断,不进行留言

**KEMEI科钱 茶港电话管理** 

 本模式在对方来电时,将会语音提示无人接听后,系统将自动挂断该来电。 比如说:你录的音是:"现在是下班时间,请上班时在来电",当客户听完这句话的时候, 系统自动挂断该通电话,而不进入留言。

注:语音提示文件 插入步骤 首先打开录音机 选择你所要使用的录音文件 放到录音机里面,点击"另存为"

![](_page_23_Picture_9.jpeg)

![](_page_24_Picture_0.jpeg)

![](_page_24_Picture_1.jpeg)

![](_page_24_Picture_32.jpeg)

![](_page_24_Picture_33.jpeg)

点击更改按键

![](_page_24_Picture_34.jpeg)

![](_page_24_Picture_35.jpeg)

![](_page_25_Picture_0.jpeg)

到此,用户所保存的语音文件是语音提示文件

#### 9 系统

只有当前登录用户有"系统"权限才可以进行系统设置,点击主界面上的"系统" 按钮,弹出系统设置界面,系统设置共由六部分组成,包括"录音磁盘选择""用户设 置""号码过滤""用户通道权限""来电弹出""数据备份""功能开关""其它参数"七 个部分。

#### ① 录音磁盘选择

在主界面上点击"系统设置"后,默认进入录音磁盘选择,默认: D:\如下图所示:

![](_page_25_Picture_82.jpeg)

用户可以根据自己的实际情况选择录音存储的硬盘,硬盘可以是逻辑盘、网络映射 盘等,只要是操作系统认识的存储设备,都可以设置进去。当用户不一定需要将所有存 KEMEI 耐镁 芽注电话管理

电话管理第一品牌 http://www.gzkm.cn

储盘都选择上,可以根据需要存储的时长已经系统的电话数量与通话数量来计算需要的 磁盘空间。

如上图所示的设置,如果用户只有 8 条电话线,每天电话线平均每天连续通话一小 时,则一年的数据量是 365×8×1×5.8=16936,则每年需要 1.7G 的硬盘空间。上图的 设置可以至少可以保证存储四年半的通话数据。如果用户需要延长存储时长,或者通话 量很多的,可以自由增加存储磁盘,磁盘数量没有限制。

注: 1、用户至少需要设置一个录音磁盘, 如果没有选择磁盘, 所有通道将不会录 音。

3、 磁盘剩余空间或者总空间为 –1 表示磁盘无法读取,比如光驱、磁盘损坏、格 式不正确或者未格式化等。

#### ② 用户设置

可根据实际需要,可为每个用户分配不同的用户权限,如下图所示,

![](_page_26_Picture_76.jpeg)

#### 增加用户:

在对话框中点击"增加",会弹出如下图所示的对话框,

![](_page_26_Picture_77.jpeg)

输入用户名及选择相应权限,还可以给新增加的用户指定密码,然后点击"确定"。 注:1、新增加的用户,系统默认密码为空,建议为新增加的用户设置密码; 4、如果要修改密码, 必须将"修改密码"前面的复选框选上才可以。

#### a. 修改:

KEMEI耐镁 を注电话管理

先选中需要修改的用户,然后在对话框中点击"修改",或者直接在用户名上双击鼠 标左键,会弹出如下图所示的对话框,

![](_page_27_Picture_87.jpeg)

修改用户时,用户名是不能修改的,只能修改权限与设置新密码。

注:1、在更改用户密码是,必须正确输入原密码,否则无法修改密码,目的是保护 正在使用该用的(系统)使用人的权限。

2、"管理员"帐户的权限的修改是无效的,因为管理员拥有所有权限。

#### b. 删除:

先选中需要删除的用户,然后在对话框中点击"删除",系统会弹出提示框,提醒是 否确认删除该用户,目的是防止误操作。

用户删除后,该用户将无法登录了。

注:删除"管理员"帐户是无效的,删除后,系统登录后,又会自动生成"管理员" 帐户。

#### ③ 号码过滤

![](_page_27_Picture_88.jpeg)

号码过滤是指所有打入及打出的电话号码,如果是以设置中的号码开头的电话,均 不进行录音。

如设 163 为过滤号码, 则拨打"163"、"1632567"均不会录音, 但拨打"25163"、 "851632"均会进行录音,其他号码设置雷同。

④ 用户权限通道

KEMEI科镁 为法电话管理

用户权限通道是用来设置设置客户端的功能使用权限,一旦服务端有电话打入是,系统 将通过网络通知已经成功登录的客户端,并在客户端及时弹出来电客户的基本信息,具 体设置界面见下图

![](_page_28_Picture_5.jpeg)

弹出,其他均不弹出。

⑤ 数据备份

- ① 自动备份:设定固定时间自动备份当天的录音文件
- ② 备份时长: 自动备份\*天内的录音数据, 删除\*天以外的备份数据(\*为可选)
- ③ 备份空间不足\*MB 时自动删除最早备份的数据(\*为可选)
- ④ 备份目录:点击 选择备份录音文件保存所在的目录
- ⑥ 其它参数

其它参数的设置内容见下图:

![](_page_28_Picture_139.jpeg)

键控码: 设置录音模式为键控时, 当电话通话时, 在电话机上输入你设置的键控码 控制电话的录音关闭与开启。

![](_page_29_Picture_114.jpeg)

播放\监听设备:可选录音卡播放和声卡播放两种方式。

KEMEI科镁 素注电话管理

删除以下拨号前缀:设置了此项后,系统会自动将拨出的电话中的前缀拦截掉,不 记录在打出的号码中。比如拨打"96820002087597926",如果设置了拨号前缀是 "968200",则这次拨出的号码系统会自动记录为"02087597926"。注:此参数还会结 合拨号前缀一起使用,如拨打一下号码"096820002087597926",系统也会识别为打出 号码是"02087597926"。系统最多支持二个长途 IP 号码。

每磁盘最少要剩余(\*)兆:可以设置录音磁盘最少保留空间,以备其他使用。

有效通话时长最(\*)秒:是只打出电话时,从摘机开始计算,最少需要通话多少秒后 才认为此次通话有效,否则认为此次通话无效,不会进行录音。这个参数的目的是减少 无效通话记录数据取值范围没有限制,默认是 5 秒。默认值的意思是表示:如果打出电 话没有 5 秒, 则此次打出电话不录音。注: 打入电话不受这个参数限制。

按键拨号间隔最长秒: 在拨出电话时,两次按键之间的时间间隔,不能超过这个设 定值,如果超过这个设定值后,所有后面的拨号将认为是无效拨号。系统的默认值是 25 秒,比如拨打电话号码"123456",如果先按"123",25 秒后再接着按"456",则"456" 将不记录为拨出号码,仅认为此次打出的号码是"123"。

静音挂机:是只在通道是声控录音的时候,如果连续检查到设定秒后为静音时,表示通 话结束,系统默认为 5 秒。静音挂机的取值范围是 1-30 秒。

#### 功能开关

![](_page_29_Picture_115.jpeg)

最小化复原时要登录:最小化再打开系统时需要输入用户、密码登进入系统

录音文件最长不超过"\*"分:表示一个录音文件最多可录\*分钟,超出部分自动生 成一个录音

启动查看调试信息:当选上此项,登录系统在点击界面三次打开调试信息窗口,(此 项主要是为数字电话机调试使用的。)

系统过"\*"分钟没操作自动注销:表示电脑过\*分钟没操作自动注销当前登陆用户。 启动时最小化:系统启动时自动最小化,点击右下角的系统标志再进行登录。

以(\*)开头的拨出号码,则删除前面(\*)位号码:因有些交换机拨出外线电话时, 需要在号码加拨一定的数字,设置这里就可只保留电话号码记录,不显示加拨数字。

总有效磁盘剩余空间小于(\*)兆时声音报警提示:当你设置的录音磁盘小于设置的 空间时系统自动使用声音报警,声音文件为 wav 格式

单次通话时间超过(\*)秒闪烁报警: 当单次通话超过预先设定的时间后, 在主界面 正在通话的号码一行将以红色工亮闪烁报警,并可以设置声音报警方式一起使用。

#### 三、客户端使用操作说明

本系统支持网络远程录音监听和查看及回放,用户需要进行以下操作:

1.进入路由器,打开路由器的 9090 9091 9092 9093 9094 五个端口

2. 输入服务器的 IP 地址, 点击"登录"

KEMEI科镁 秀注电话管理

3.登录后即可查询录音、现场监听、统计分析、未接来电内容。注:外部网远程查询录 音,服务器需要有固定的 IP 地址或者域名(花生壳或其他)。

![](_page_30_Picture_111.jpeg)

―――――――――――――――END―――――――――――――――――――